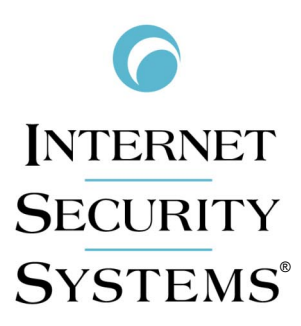

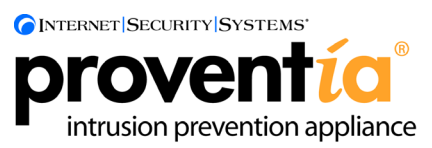

# **G Intrusion Prevention Appliance Quick Start Guide**

Internet Security Systems, Inc. 6303 Barfield Road Atlanta, Georgia 30328-4233 United States (404) 236-2600 <http://www.iss.net>

© Internet Security Systems, Inc. 2003-2005. All rights reserved worldwide. Customers may make reasonable numbers of copies of this publication for internal use only. This publication may not otherwise be copied or reproduced, in whole or in part, by any other person or entity without the express prior written consent of Internet Security Systems, Inc.

#### Patent pending.

Internet Security Systems, ADDME, ActiveAlert, AlertCon, the AlertCon logos, FireCell, FlexCheck, SecurityFusion, SecurePartner, SiteProtector, SecureU, System Scanner, Virtual Patch, Wireless Scanner, and X-Press Update are trademarks and service marks; Database Scanner, Internet Scanner, the Internet Security Systems logo, Online Scanner, Proventia, RealSecure, SAFEsuite, Secure Steps, and X-Force are registered trademarks and service marks of Internet Security Systems, Inc. Network ICE, the Network ICE logo, and ICEpac are trademarks, BlackICE a licensed trademark, and ICEcap a registered trademark of Network ICE Corporation, a wholly owned subsidiary of Internet Security Systems, Inc. Powering Content Security is a trademark and Cobion is a registered trademark of Cobion AG, a wholly owned subsidiary of Internet Security Systems, Inc. SilentRunner is a registered trademark of Raytheon Company. Acrobat and Adobe are<br>registered trademarks of Adobe Systems Incorporated. Certicom is a trademark and Security Builder is a re trademark of Certicom Corp. Check Point, FireWall-1, OPSEC, Provider-1, and VPN-1 are registered trademarks of Check Point Software Technologies Ltd. or its affiliates. Cisco and Cisco IOS are registered trademarks of Cisco Systems, Inc. HP-UX and OpenView are registered trademarks of Hewlett-Packard Company. IBM and AIX are registered trademarks of IBM Corporation. InstallShield is a registered trademark and service mark of InstallShield Software Corporation in the United States and/or other countries. Intel and Pentium are registered trademarks of Intel. Lucent is a trademark of Lucent Technologies, Inc. ActiveX, Microsoft, Windows, and Windows NT are either registered trademarks or trademarks of Microsoft Corporation. Net8, Oracle, Oracle8, SQL\*Loader, and SQL\*Plus are trademarks or registered trademarks of Oracle Corporation. Seagate Crystal Reports, Seagate Info, Seagate, Seagate Software, and the Seagate logo are trademarks<br>or registered trademarks of Seagate Software Holdings, Inc. and/or Seagate Technology, Inc. Secure S trademarks or registered trademarks of SSH Communications Security. iplanet, Sun, Sun Microsystems, the Sun Logo, Netra, SHIELD, Solaris, SPARC, and UltraSPARC are trademarks or registered trademarks of Sun Microsystems, Inc. in the United States and other countries. All SPARC trademarks are used under license and are trademarks or registered trademarks of SPARC International, Inc. in the United States and other countries. Adaptive Server, SQL, SQL Server, and Sybase are trademarks of Sybase, Inc., its affiliates and licensers. Tivoli is a registered trademark of Tivoli Systems Inc. UNIX is a registered trademark in the United States and other countries, licensed exclusively through X/Open Company, Ltd. All other trademarks are the property of their respective owners and are used here in an editorial context without intent of infringement. Specifications are subject to change without notice.

© Intel Corporation, 2002.

Disclaimer: The information contained in this document may change without notice, and may have been altered or changed if you have received it from a source other than ISS or the X-Force. Use of this information constitutes acceptance for use in an "AS IS" condition, without warranties of any kind, and any use of this information is at the user's own risk. ISS and the X-Force disclaim all warranties, either expressed or implied, including the warranties of merchantability and fitness for a particular purpose. In no event shall ISS or the X-Force be liable for any damages whatsoever, including direct, indirect, incidental, consequential or special damages, arising from the use or dissemination hereof, even if ISS or the<br>X-Force has been advised of the possibility of such damages. Some states do not allow the exclusion o liability for consequential or incidental damages, so the foregoing limitation may not apply.

Reference herein to any specific commercial products, process, or service by trade name, trademark, manufacturer, or otherwise, does not necessarily constitute or imply its endorsement, recommendation, or favoring by Internet Security Systems, Inc. The views and opinions of authors expressed herein do not necessarily state or reflect those of Internet Security Systems, Inc., and shall not be used for advertising or product endorsement purposes.

Links and addresses to Internet resources are inspected thoroughly prior to release, but the ever-changing nature of the Internet prevents Internet Security Systems from guaranteeing the content or existence of the resource. When possible, the reference contains alternate sites or keywords that could be used to acquire the information by other methods. If you find a broken or inappropriate link, please send an email with the topic name, link, and its behavior to [support@iss.net](mailto:support@iss.net).

Document part number: DOC-QSG-PROVIPAG-006-C

February 24, 2006

# **Contents**

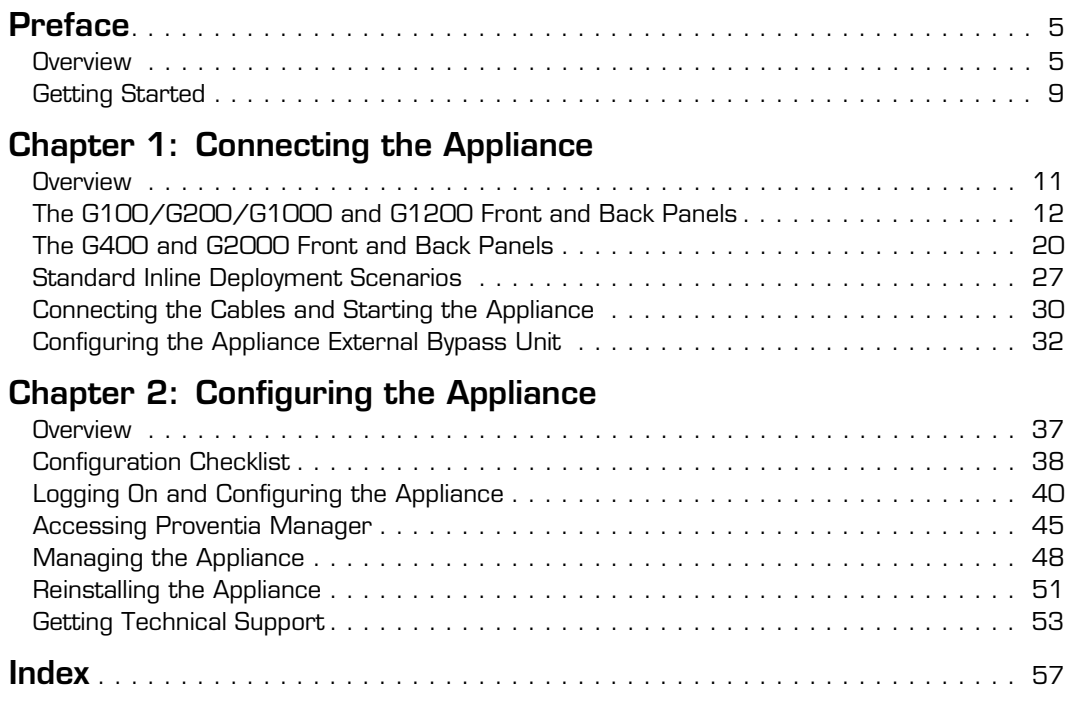

#### **Contents**

# <span id="page-4-0"></span>**Preface**

## <span id="page-4-1"></span>**Overview**

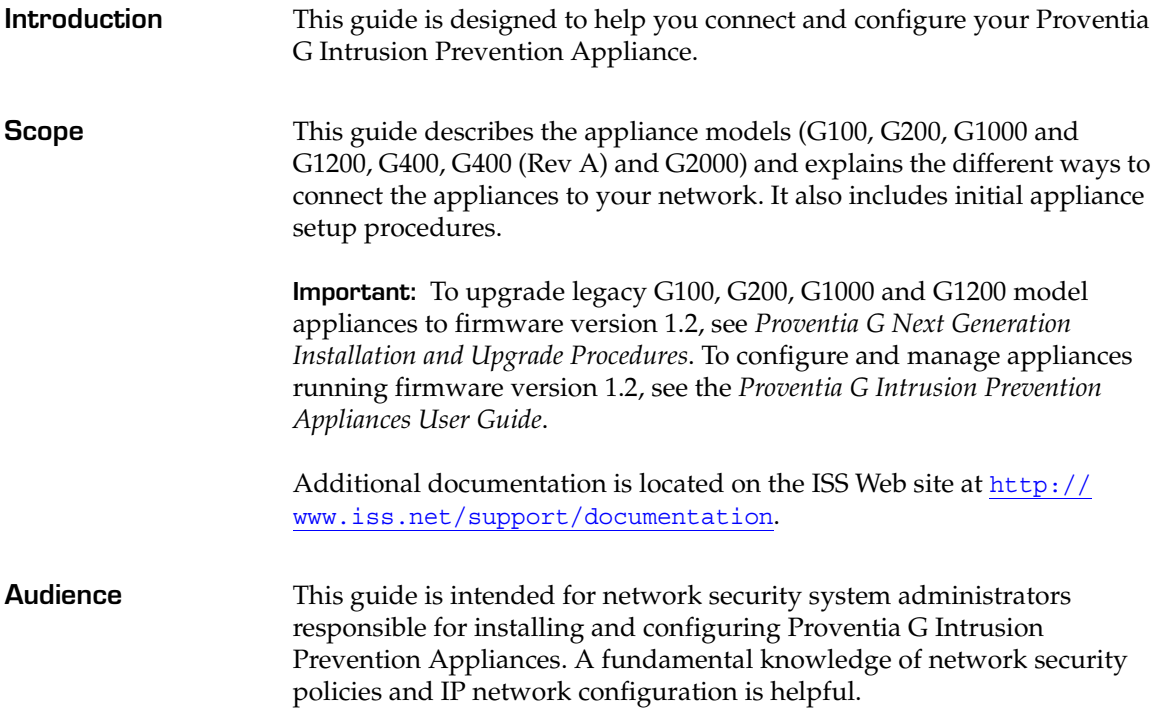

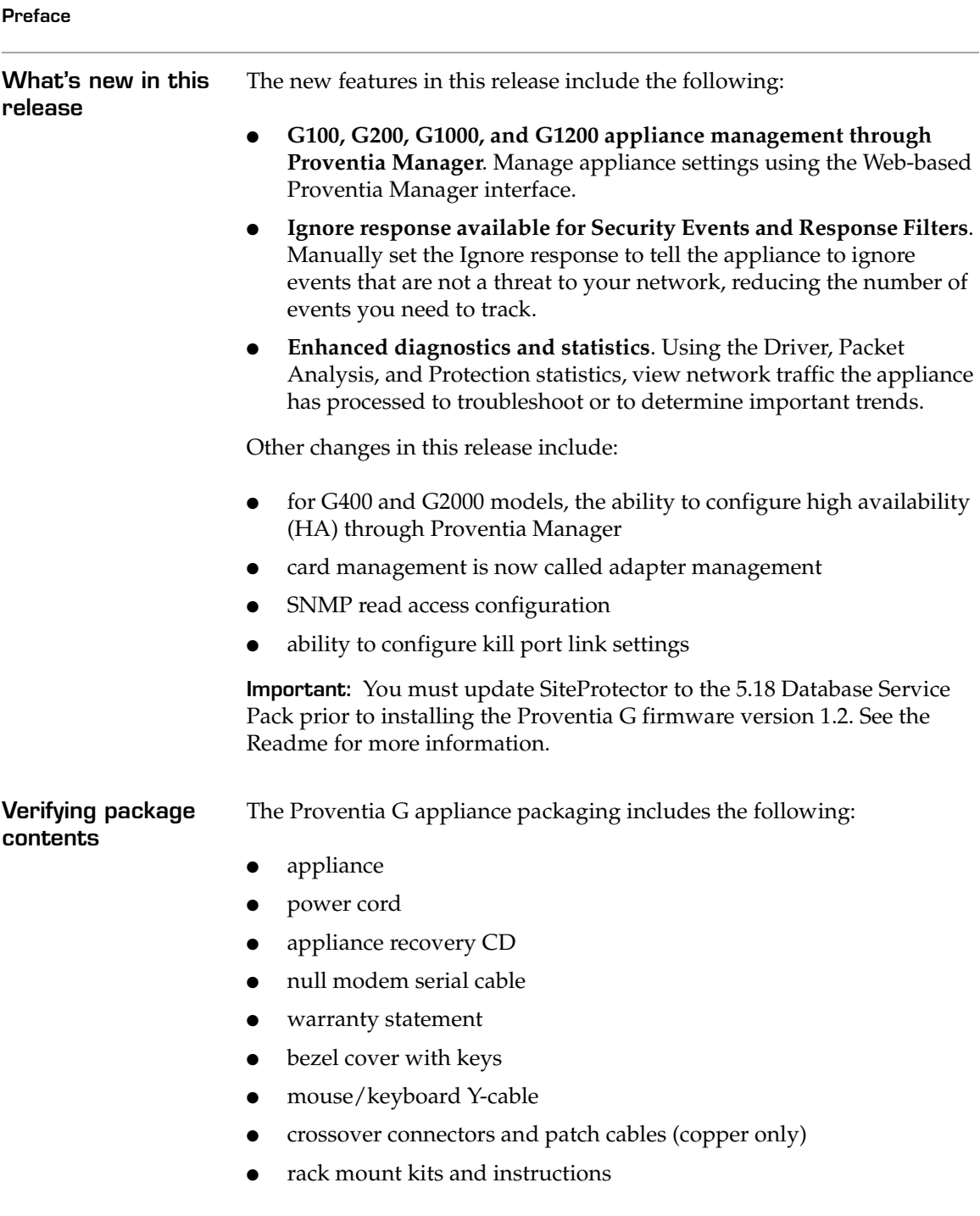

#### **Rack mount kit materials**

<span id="page-6-1"></span>[Table 1](#page-6-0) describes the materials included in the rack mount kit for your appliance. Rack mount kit instructions are included in your appliance box and are also available online at [http://www.iss.net/support/](http://www.iss.net/support/documentation) [documentation](http://www.iss.net/support/documentation).

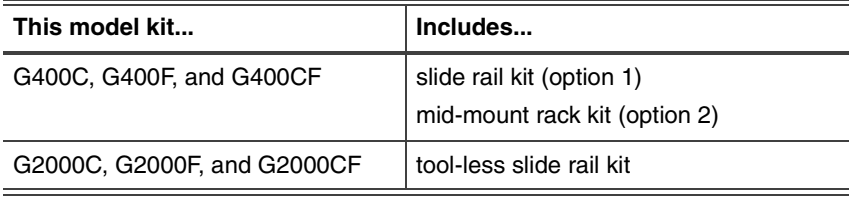

<span id="page-6-2"></span><span id="page-6-0"></span>**Table 1:** G Appliance rack mount kits

**External fiber bypass unit** The full fiber and copper-fiber hybrid model appliances—G400F, G400CF, G2000F, and G2000CF—use an external bypass unit. If you must use the Proventia External Fiber Bypass Unit with your appliance, see ["Configuring the Appliance External Bypass Unit" on page 32](#page-31-1) for detailed information.

#### <span id="page-7-0"></span>**Related publications** For the latest available appliance documentation, refer to the Help and the Readme files associated with each appliance release. Additional documents are available on the ISS Web site at the following location: <http://www.iss.net/support/documentation/>

Additional documentation includes the following:

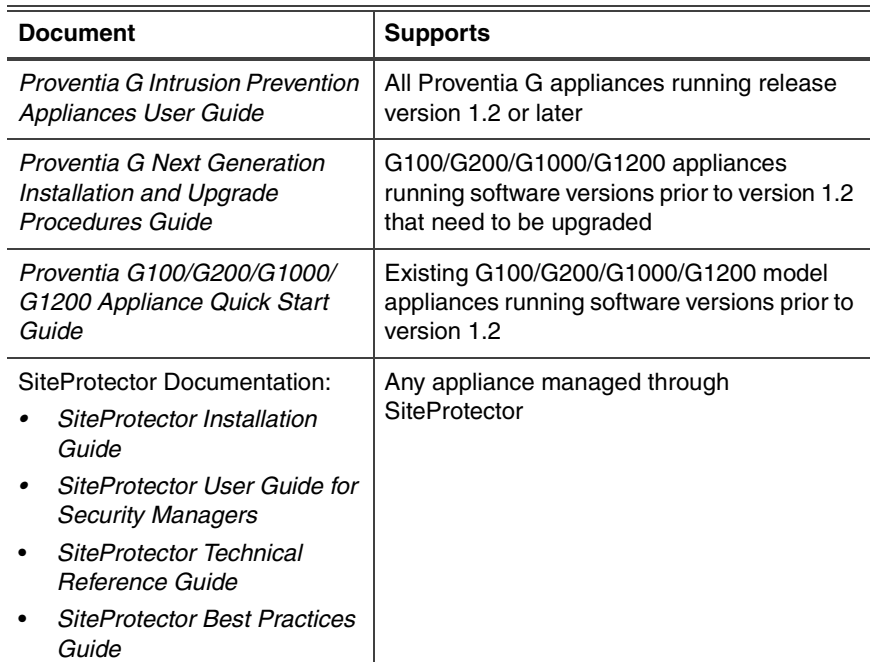

**Table 2:** Additional documentation

## <span id="page-8-0"></span>**Getting Started**

**Setup process overview**

<span id="page-8-1"></span>The Proventia G setup is a 10-step setup process, as follows:

| <b>Step</b> | <b>Description</b>                                                                                                    | Where to find the<br>procedure                                       |
|-------------|----------------------------------------------------------------------------------------------------|----------------------------------------------------------------------|
| 1           | Connect the appliance cables to a<br>computer and turn on the appliance.                                                                                                    | "Connecting the Cables and<br>Starting the Appliance" on<br>page 30. |
| 2           | Start a terminal emulation session.                                                                                                    | "Setting up terminal<br>emulation" on page 31.                       |
| 3           | Gather required information.                                                                                                    | "Configuration Checklist" on<br>page 38.                             |
| 4           | Log in to the Proventia Setup Assistant<br>as admin/admin.                                                                                                    | "Logging on and starting<br>Proventia setup" on page 40.             |
| 5           | Perform configuration steps.                                                                                                    | "Configuring the network<br>interface and host" on<br>page 41.       |
| 6           | Contact your Sales Representative for<br>your license registration number.<br>Do the following:<br>1. Register your customer license at<br>the ISS License Registration center<br>(https://www1.iss.net/cgi-<br>$bin/1rc$ ).<br>2. Download the license key file from<br>the ISS Registration Center to your<br>computer.<br><b>Note: ISS recommends that you</b><br>upload the license key file to a<br>designated directory so that the<br>appliance can download and install<br>the latest updates automatically.<br>3. Upload the license when you log in<br>to Proventia Manager, when<br>prompted. | "Installing licenses and<br>updates" on page 47.                     |

**Table 3:** Setup process

#### **Preface**

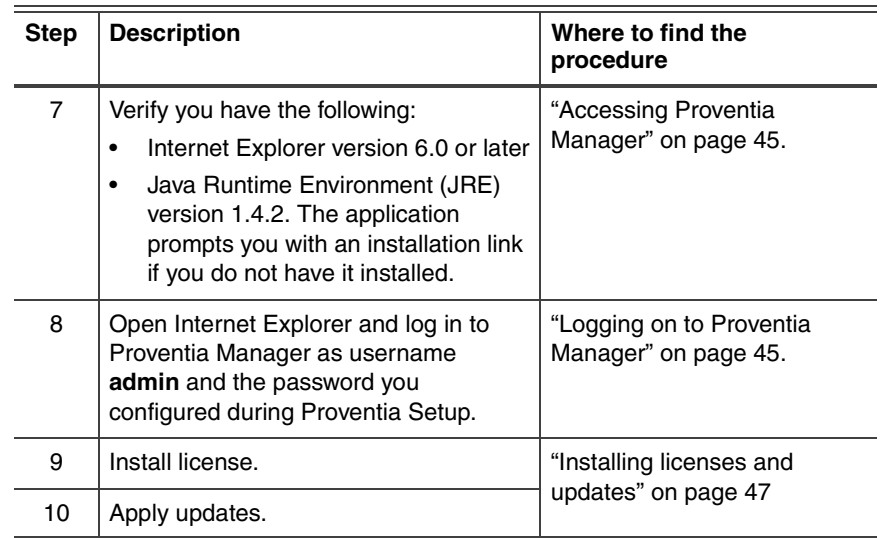

**Table 3:** Setup process (Continued)

#### **Chapter 1**

# <span id="page-10-0"></span>**Connecting the Appliance**

### <span id="page-10-1"></span>**Overview**

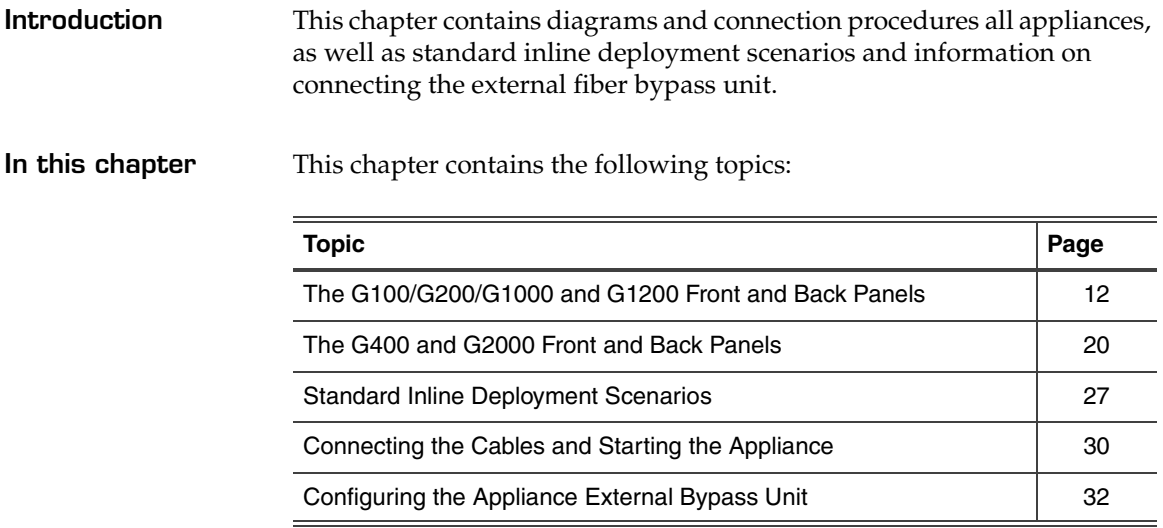

#### <span id="page-11-0"></span>**The G100/G200/G1000 and G1200 Front and Back Panels**

**Introduction** This topic identifies the front and back panels of a Proventia G100, G200, G1000, and G1200 appliance, along with descriptions for each item.

**Front panel diagram and legend**

The Proventia G100, G200, G1000, G1200 front panel is shown in [Figure 1](#page-11-1):

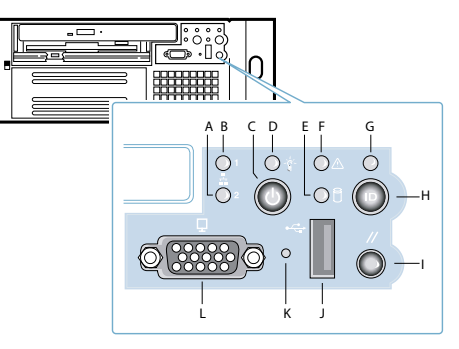

**Figure 1:** G100/G200/G1000/G1200 appliance front panel

<span id="page-11-2"></span><span id="page-11-1"></span>The front panel of a Proventia G100, G200, G1000, G1200 appliance includes the following:

- A RSKill Interface (2) LED
- B Management Interface (1) LED
- C Power Button
- D Power LED
- E Hard Drive Activity LED
- **F** Fault LED
- G System ID LED
- H System ID Button
- I Reset Button
- J USB (unused)
- K Unused
- L Video

 $\triangle$ 

**Caution:** You must operate this unit with the top cover installed to ensure proper cooling.

**Back panel diagram (G100/G200)** The Proventia G100 /G200 (1U) back panel is shown in [Figure 2:](#page-12-0)

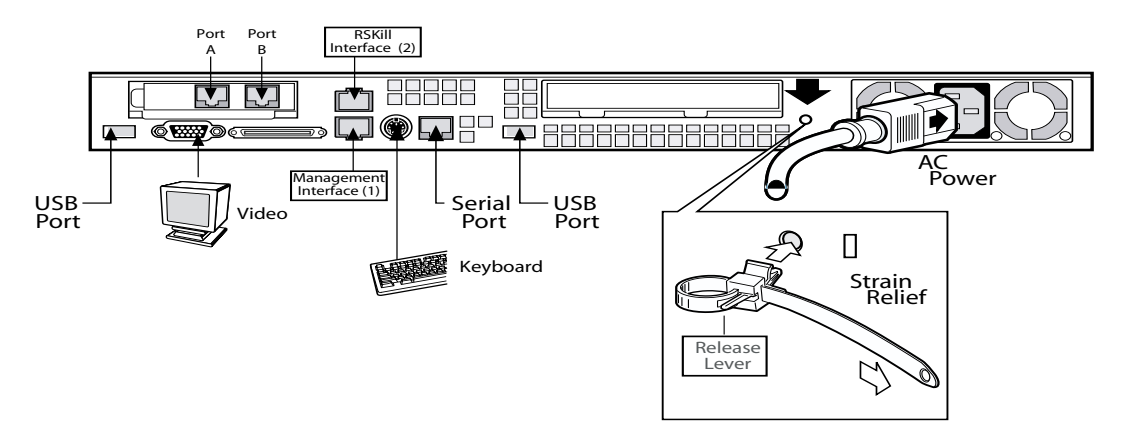

<span id="page-12-0"></span>**Figure 2:** G100/G200 appliance back panel

**Back panel diagram (G1000/G1200)** The network card is on the right side of the Proventia G1000 appliance. The Proventia G1200 appliance has eight ports. The Proventia G1200 offers AC or a DC power option. The Proventia G1000/G1200 (2U) back panel is shown in [Figure 3](#page-13-0).

> **Note:** The AC power option is shown in Figure 3. The DC power information is shown in [Figure 4 on page 16.](#page-15-0)

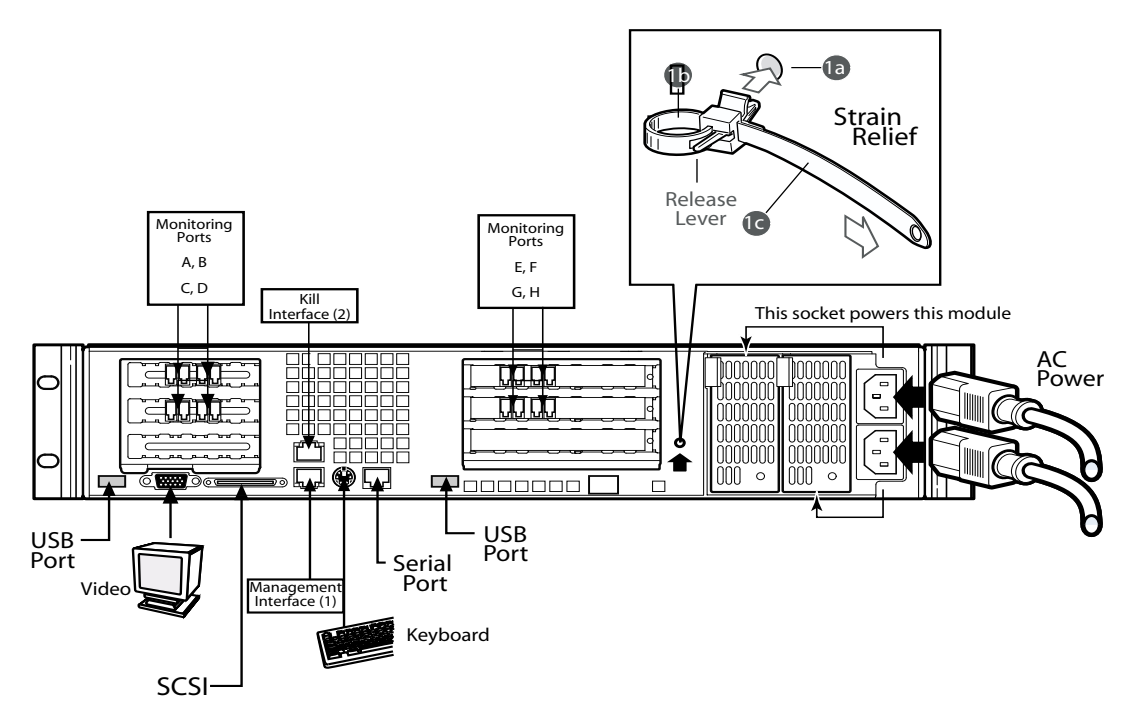

<span id="page-13-0"></span>**Figure 3:** G1000/G1200 appliance back panel

<span id="page-14-0"></span>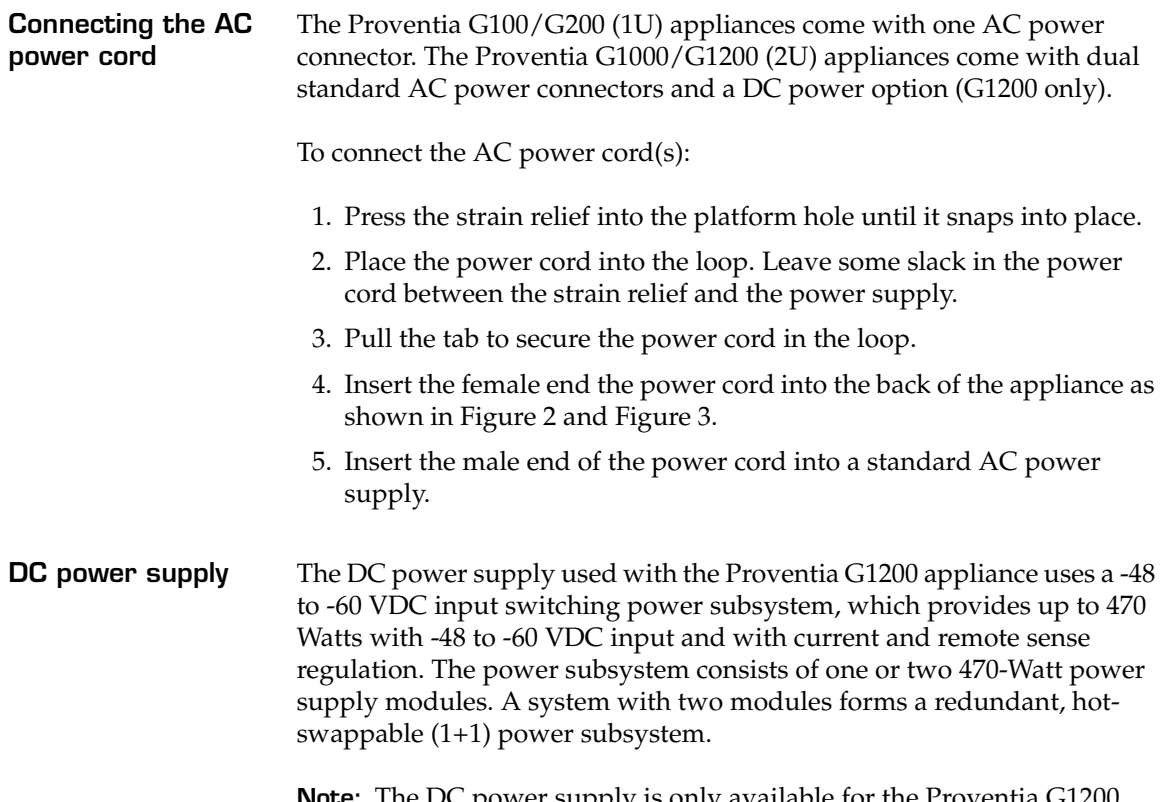

<span id="page-14-1"></span>**Note:** The DC power supply is only available for the Proventia G1200 appliance.

#### **Back panel diagram (G1200)**

The Proventia G1200 appliance has eight ports. DC power option is only offered on the Proventia G1200 appliance. The Proventia G1200 (2U) back panel is shown in [Figure 4](#page-15-0):

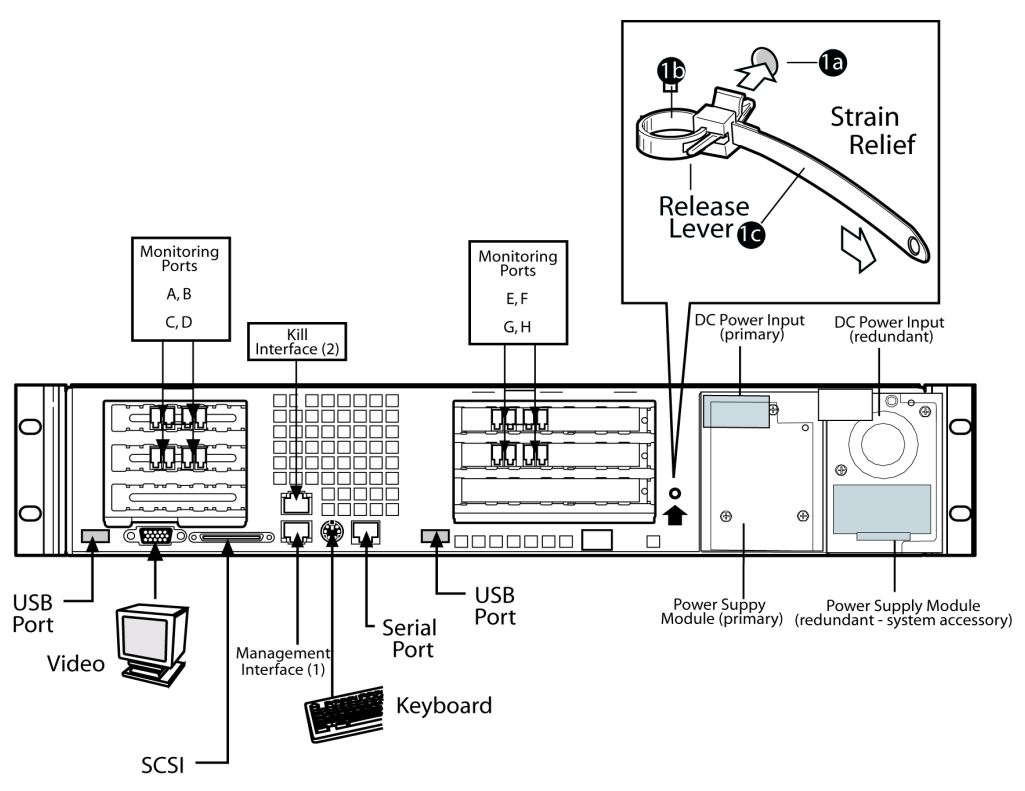

<span id="page-15-0"></span>**Figure 4:** G1200 appliance back panel with DC power option

The DC power supply includes the following features:

#### **DC power supply features**

- 470-Watt output capability in full DC input voltage range
- power good indication LEDs
- predictive failure warning
- internal cooling fans with multi-speed capability
- remote sense of 3.3-Volt, 5-Volt, and 12-Volt DC outputs
- "DC\_OK" circuitry for brown-out protection and recovery
- built-in load sharing capability
- built-in overloading protection capability
- onboard field replaceable unit (FRU) information

[Table 4](#page-16-0) identifies the interface requirements for DC power:

- $\bullet$  I<sup>2</sup>C interface for server management functions
- integral handle for insertion/extraction

#### **Interface requirements for DC power**

| <b>Interface</b>        | <b>Description</b>                                                                                                    |
|-------------------------|----------------------------------------------------------------------------------------------------|
| DC Input                | The DC power source may produce hazardous voltage levels<br>exceeding -60 VDC and high energy levels above 240VA that<br>may cause electric shock or burns. All DC input connections<br>should be made only by a qualified service person to prevent<br>injury. All wiring terminals connected to the DC input terminal<br>block must be fully insulated with no exposed bare metal.                                                                                                    |
| DC Output<br>Connectors | The power subsystem DC power and control signals are<br>connected to the server system by wire harnesses when the<br>power supply modules are inserted into the power subsystem<br>enclosure. The safety ground pin of the power supply module is<br>the first pin to connect and the last to disconnect when the<br>module is being inserted or removed from the power subsystem<br>housing. In addition to the 5-V Standby, $-12$ V, $+3.3$ V, $+5$ V and<br>+12 VDC outputs, the following signals and output pins are<br>included:<br>+3.3 VDC remote sense<br>+5 VDC remote sense<br>$\bullet$<br>+12 VDC remote sense |
|                         | Remote sense return<br>Power Subsystem On (DC PWR enable)<br>$\bullet$<br>Power Good                                                                                                    |

<span id="page-16-0"></span>**Table 4:** Interface requirements for DC power

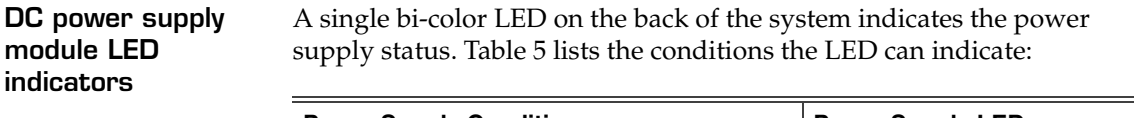

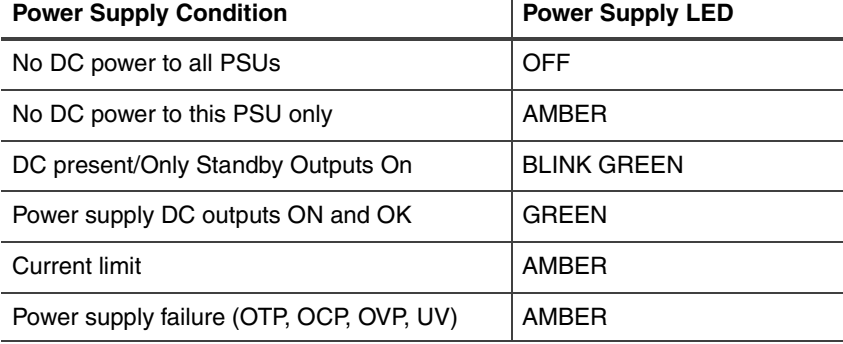

<span id="page-17-0"></span>**Table 5:** DC power supply LED status conditions

**Note:** S Failure, PS Presence, PS Predictive Fail, +12 V Mon, +5 V Mon, and the 5 V Standby rails failure are being monitored via an I2C interface chip.

**DC input voltage specification**

The power supply will operate within all specified limits over the input voltage range outlined in [Table 6.](#page-17-1) The power supply will power-off if the DC input is less than -34 VDC.

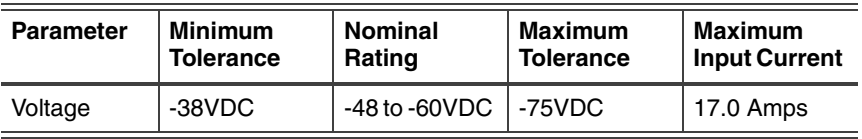

<span id="page-17-1"></span>**Table 6:** DC input voltage range

#### **DC output current specifications** The combined output power of all outputs will not exceed 450 W. The power supply meets both static and dynamic voltage regulation requirements for the minimum dynamic loading conditions. The power supply meets only the static load voltage regulation requirements for the minimum. Combined 3.3V/5V shall not exceed 0A.

Each output has a maximum and minimum current rating, as shown in [Table 7.](#page-18-0)

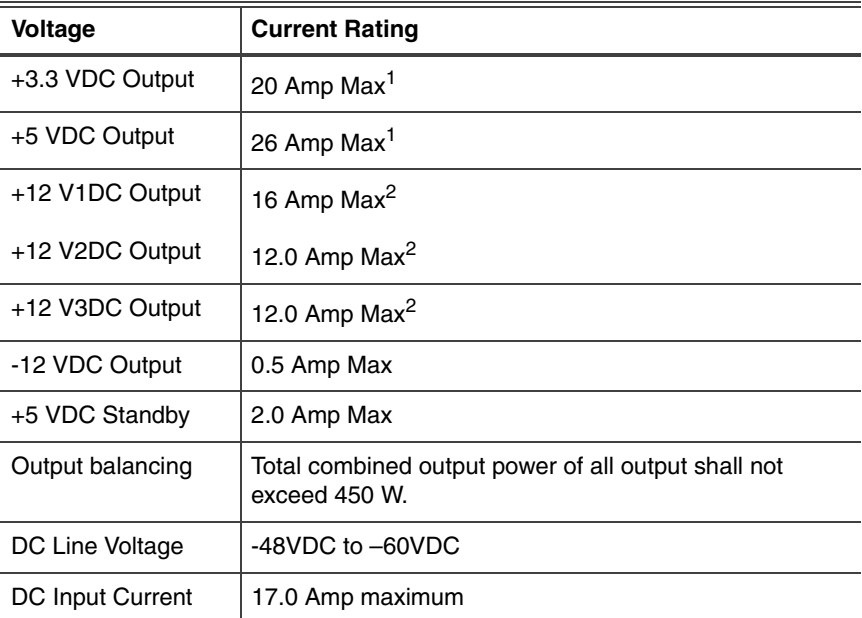

<span id="page-18-0"></span>**Table 7:** DC output voltage range

**Note:** Combined 3.3V/5V shall not exceed 150W. 2. Maximum continuous load on the combined 12V output shall not exceed 25A. Peak load on the combined 12V output shall not exceed 30A for greater than 10 seconds.

# <span id="page-19-0"></span>**The G400 and G2000 Front and Back Panels**

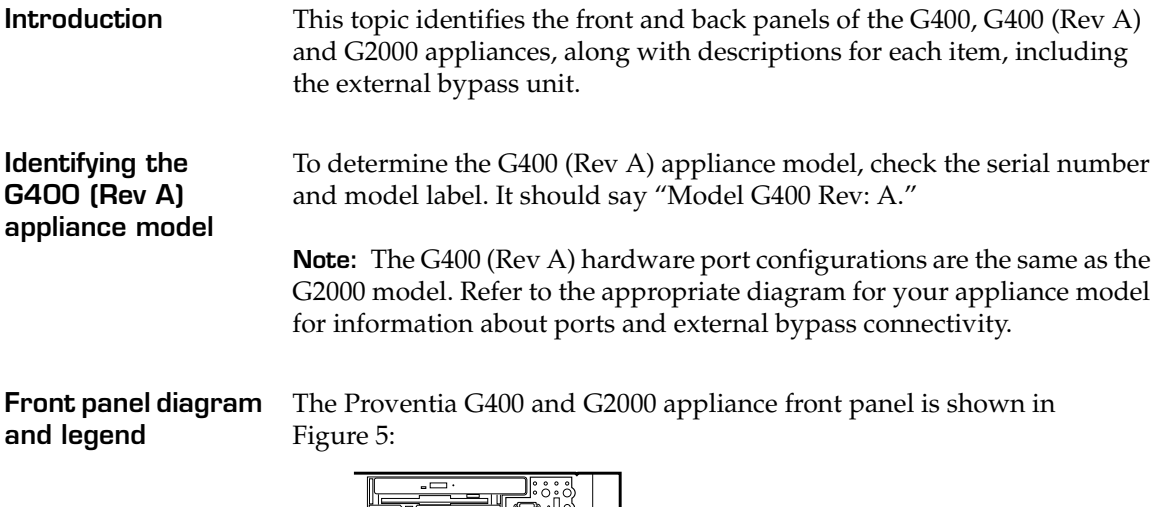

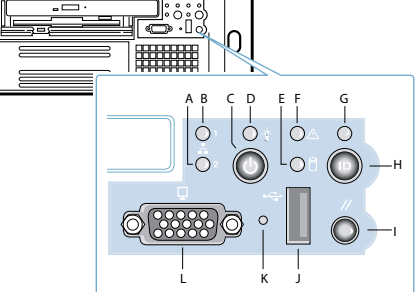

<span id="page-19-1"></span>**Figure 5:** G appliance front panel

<span id="page-19-2"></span>The front panel of the Proventia G appliance includes the following:

- A Kill Port LED
- **B** Management Port LED
- C Power Button (press and hold to shutdown)
- D Power LED
- **E** Hard Drive Activity LED
- **F** Fault LED
- G System ID LED
- H System ID Button
- I Reset Button
- J USB (unused)
- K Unused
- <span id="page-20-0"></span>● L - Video
- **Caution:** You must operate this unit with the top cover installed to ensure  $\bigwedge$ proper cooling. A fault LED light generally does not indicate a problem with the appliance itself. The light can appear if the power cord is not plugged in properly.

<span id="page-21-1"></span>**G400F back panel diagram** [Figure 6](#page-21-0) illustrates the back of a G400F appliance. USB ports are labeled as they correspond to the monitoring ports for external bypass unit connectivity. For information on connecting the external bypass unit to this appliance, see ["Configuring the Appliance External Bypass Unit" on](#page-31-0)  [page 32.](#page-31-0)

> <span id="page-21-2"></span>**Important:** Refer to the G2000 diagrams if you have a G400 (Rev A) appliance.

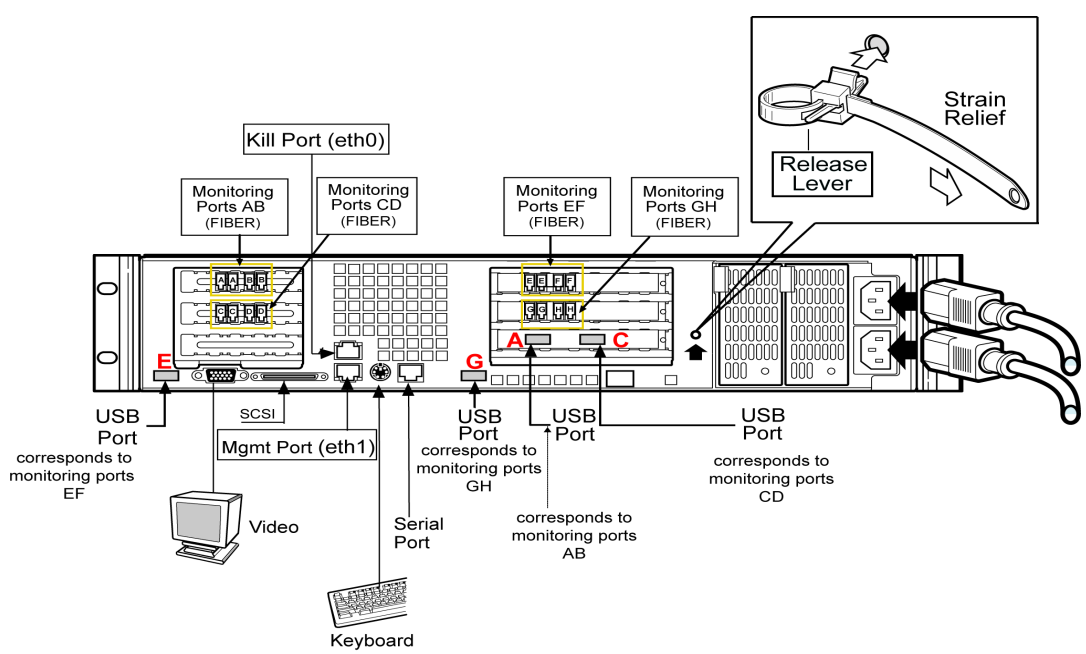

<span id="page-21-0"></span>**Figure 6:** G400F back panel diagram

**Note:** An additional USB card with two more USB ports is added for additional G400 full fiber units (**A** and **C**).

<span id="page-22-1"></span>**G400CF back panel diagram** [Figure 7](#page-22-0) illustrates the back of the G400CF copper-fiber appliance. The USB ports are labeled as they correspond to the monitoring ports for external bypass connectivity. Other ports and connections are the same as the G400F back panel. Refer to [Figure 6, "G400F back panel diagram" on](#page-21-0)  [page 22.](#page-21-0) For more information about external bypass connections, see ["Configuring the Appliance External Bypass Unit" on page 32](#page-31-0).

> **Important:** Refer to the G2000 diagrams if you have a G400 (Rev A) appliance.

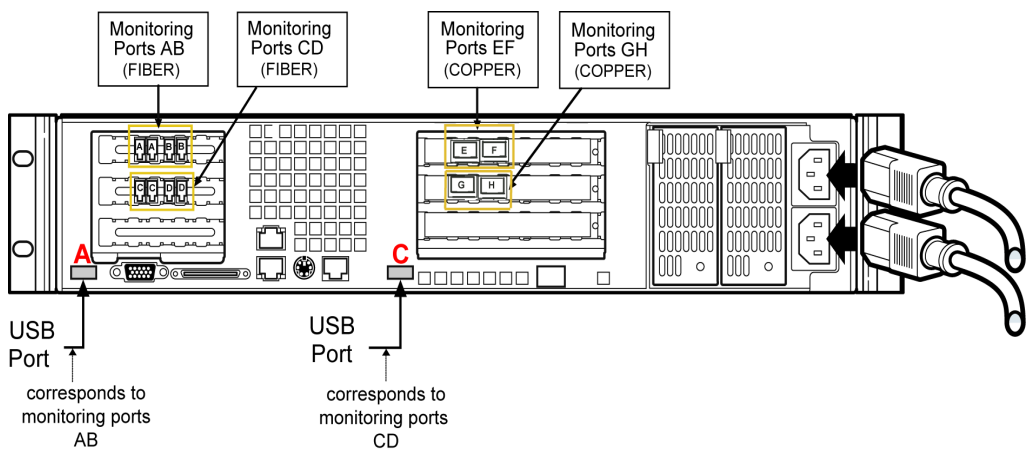

<span id="page-22-0"></span>**Figure 7:** G400CF back panel diagram

#### **G400C and G2000C back panel diagram**

The following diagram describes the G400C or G2000C all-copper appliance. The Proventia G400C, G400C (Rev A) and G2000C appliances have built-in copper bypass hardware, which by default fails "open," allowing traffic to continue passing through the appliance if the appliance fails or loses power. If you change the default setting to closed, the appliance will not allow traffic to pass in the event of a failure.

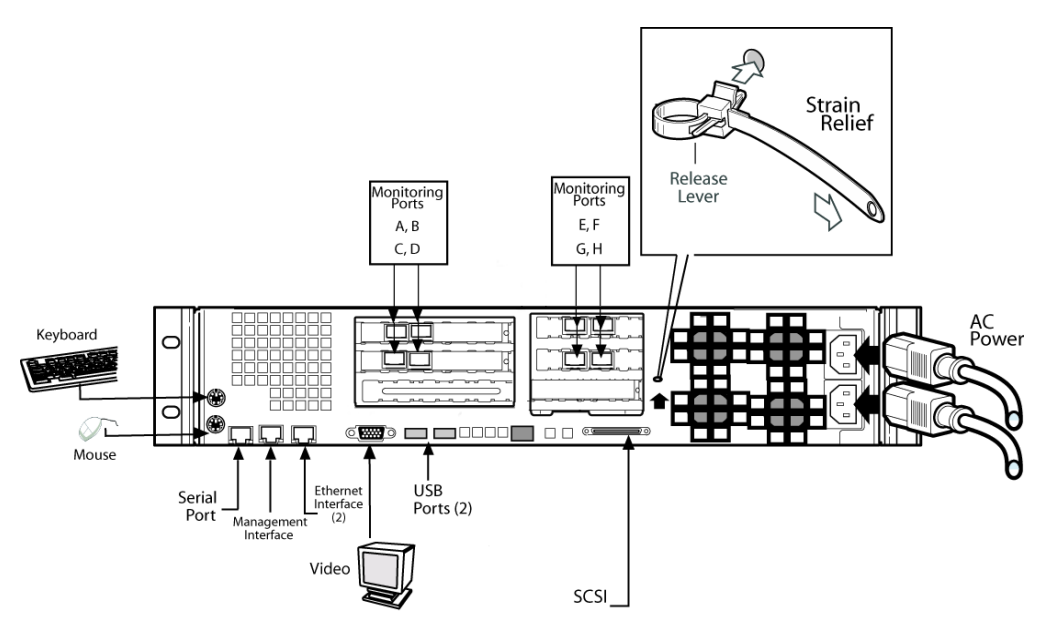

**Figure 8:** G400C/G2000C back panel diagram

#### <span id="page-24-2"></span>**G400F (Rev A) and G2000F back panel diagram**

<span id="page-24-3"></span><span id="page-24-1"></span>The following diagram describes the G400F (Rev A) or G2000F fiber appliance. USB ports are labeled as they correspond to the monitoring ports for external bypass unit connectivity. For information on connecting the external bypass unit to these appliances, see ["Configuring the](#page-31-0)  [Appliance External Bypass Unit" on page 32](#page-31-0).

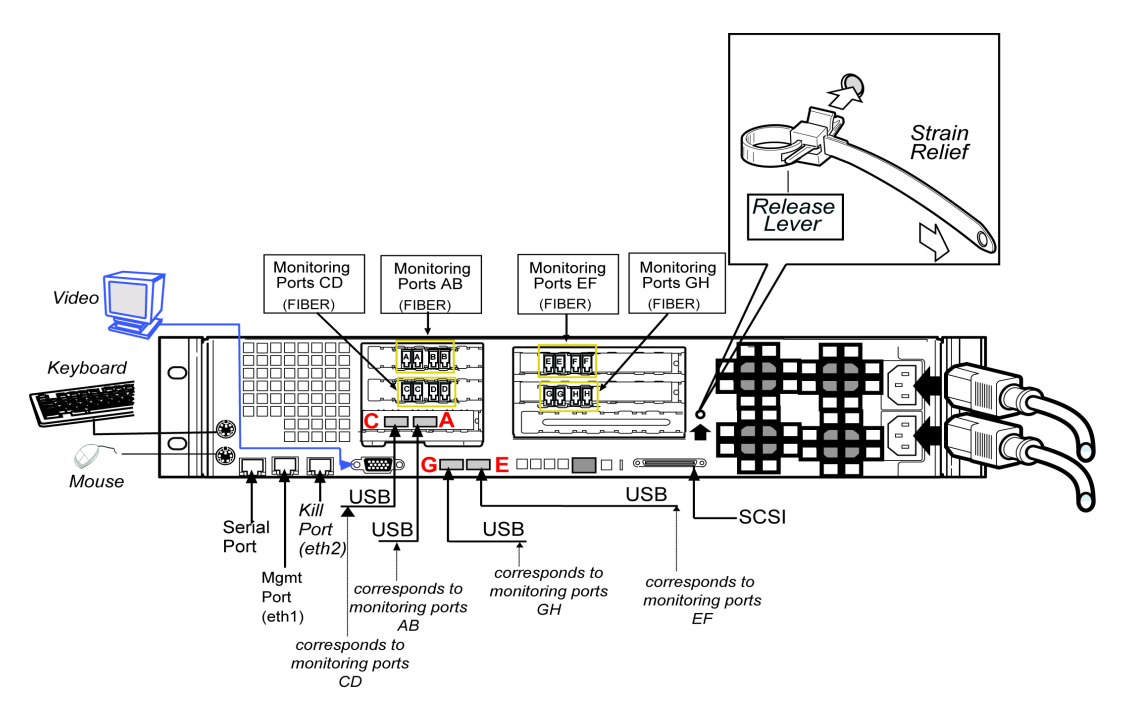

<span id="page-24-0"></span>**Figure 9:** G400F (rev A) or 2000F back panel diagram

**Note:** An additional USB card with two more USB ports is added for additional G400 (Rev A) or G2000 full fiber units (**C** and **A**).

#### <span id="page-25-2"></span>**G400CF (Rev A) or 2000CF back panel diagram**

<span id="page-25-1"></span>[Figure 10](#page-25-0) shows the back of the G400CF (Rev A) or G2000CF copper-fiber appliance labeled for external bypass unit connectivity. USB ports are labeled as they correspond to the monitoring ports. For bypass unit connectivity information, see the ["Configuring the Appliance External](#page-31-0)  [Bypass Unit" on page 32](#page-31-0).

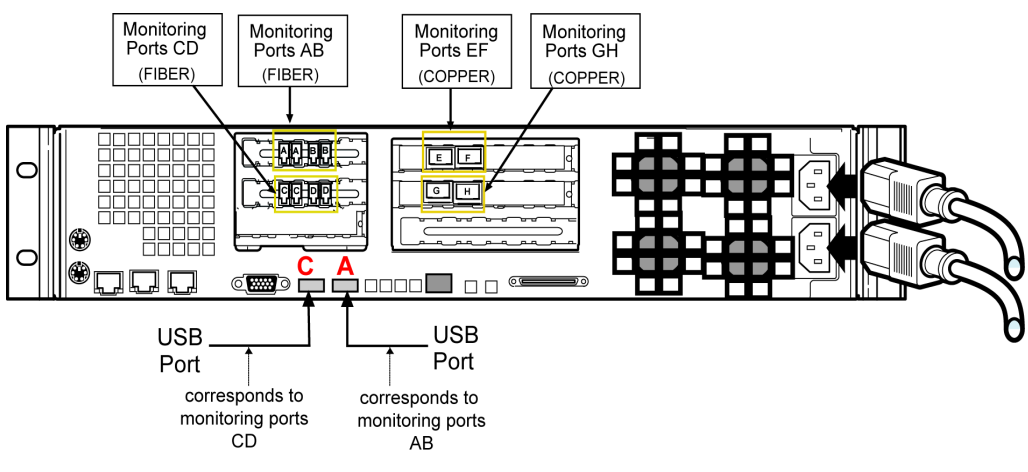

<span id="page-25-0"></span>**Figure 10:** G400CF (rev A) or 2000CF back panel diagram

# <span id="page-26-0"></span>**Standard Inline Deployment Scenarios**

<span id="page-26-1"></span>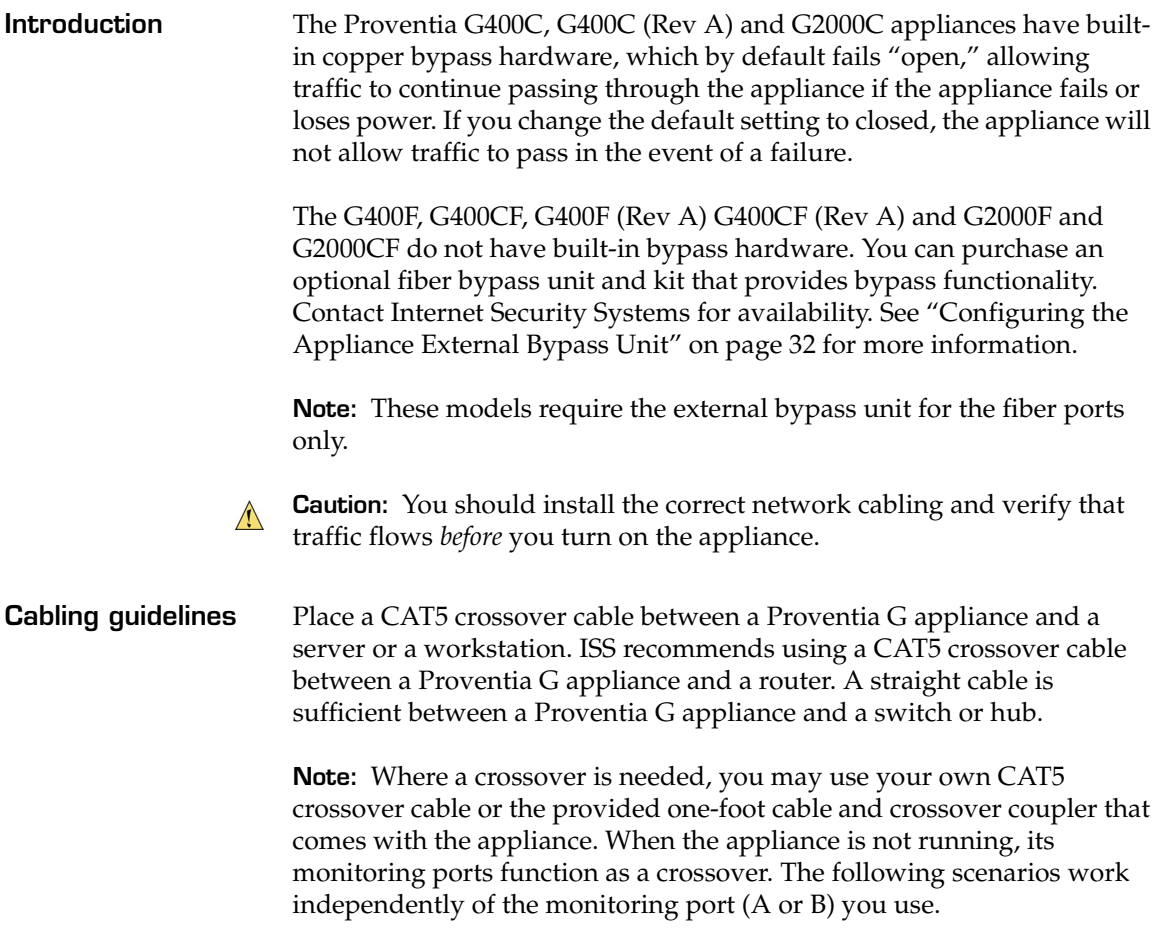

#### **Switch/Hub1 to Switch/Hub2**

When you deploy the appliance between two switches or hubs, establish straight-through connections using CAT 5 cable from Switch1/Hub1 to the appliance and from the appliance to Switch2/Hub2, as shown in [Figure 11:](#page-27-0)

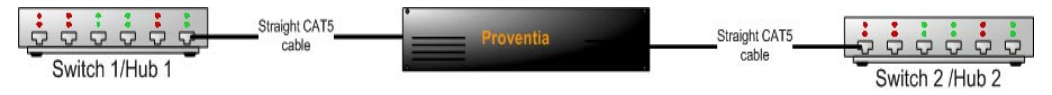

<span id="page-27-0"></span>**Figure 11:** Inline deployment scenario, switch/hub to switch/hub

**Workstation/ Server to Router** When you deploy the appliance between a workstation/server and a router, establish a CAT5 crossover connection from the workstation/ server to the appliance. Establish a crossover CAT 5 connection from the appliance to the router as shown in [Figure 12:](#page-27-1)

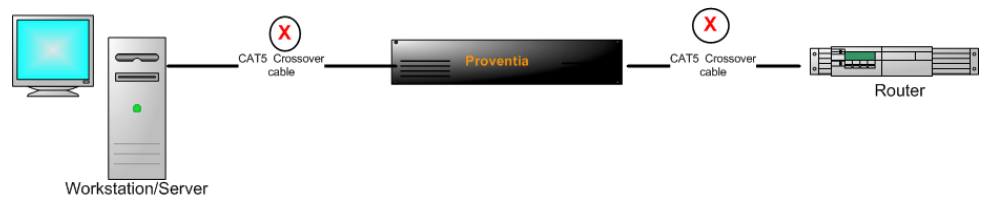

<span id="page-27-1"></span>**Figure 12:** Inline deployment scenario, workstation/server to router

#### **Workstation/ Server to Switch/ Hub**

When you deploy the appliance between a workstation/server and a switch/hub, establish a CAT5 crossover connection from the workstation/server to the appliance. Establish a straight cable connection from the appliance to the switch/hub as shown in [Figure 13](#page-27-2):

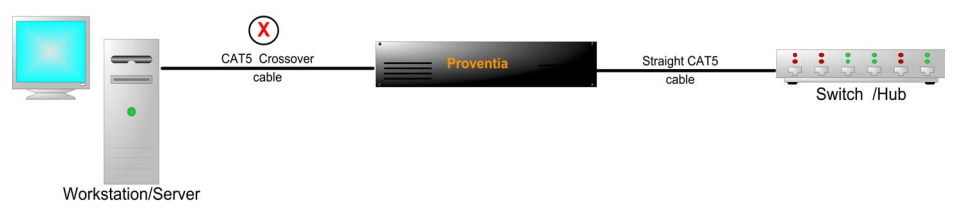

<span id="page-27-2"></span>**Figure 13:** Inline deployment scenario, workstation/server to switch/hub

**Router to Switch/ Hub**  When you deploy the appliance between a router and a switch/hub, establish a CAT5 crossover connection from the router to the appliance. Establish a straight cable connection from the appliance to the switch/ hub as shown in [Figure 14](#page-28-0):

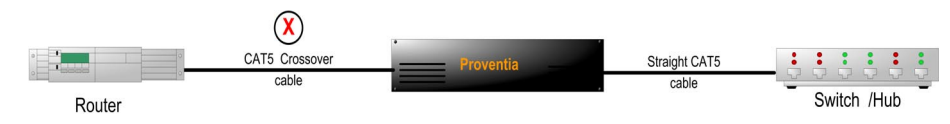

<span id="page-28-0"></span>**Figure 14:** Inline deployment scenario, router to switch/hub

```
Router to Router When you deploy the appliance between two routers, establish a CAT5
           crossover connection from Router 1 to the appliance, and from the 
           appliance to Router 2, as shown in Figure 15:
```
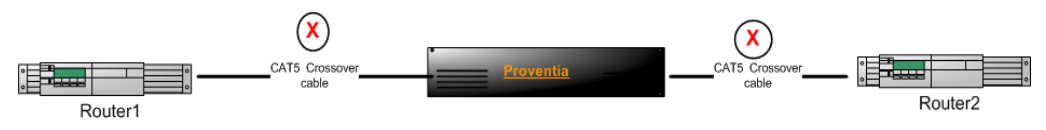

<span id="page-28-1"></span>**Figure 15:** Inline deployment scenario, Router to Router

**High Availability Deployment**

Appliances **cannot** be configured for high availability (HA) mode during the initial setup in the Proventia Setup Utility. Select one of the standard appliance modes during the initial setup, and then refer to High Availability Configuration topics in the *Proventia G Intrusion Prevention Appliances User Guide* or the Help for detailed procedures for enabling HA modes.

# <span id="page-29-1"></span><span id="page-29-0"></span>**Connecting the Cables and Starting the Appliance**

<span id="page-29-3"></span><span id="page-29-2"></span>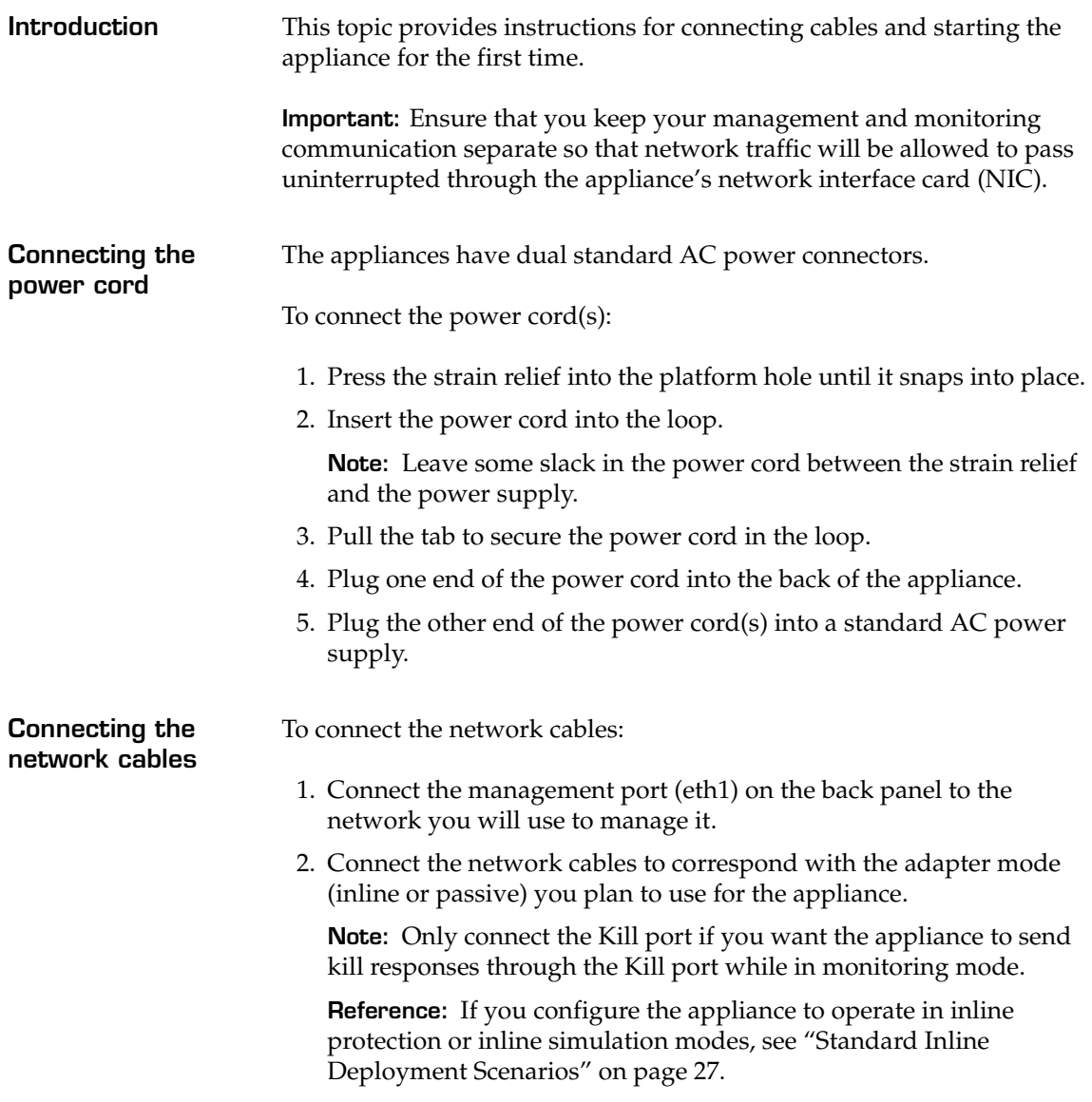

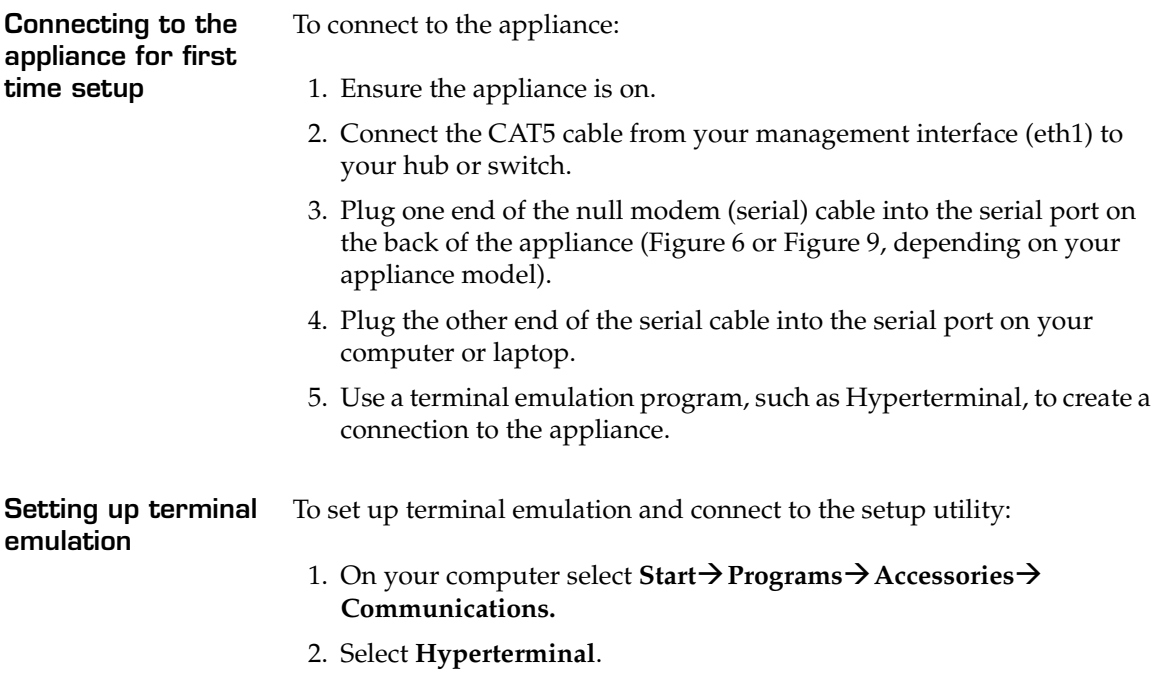

<span id="page-30-2"></span><span id="page-30-1"></span><span id="page-30-0"></span>3. Create a new connection using the following settings:

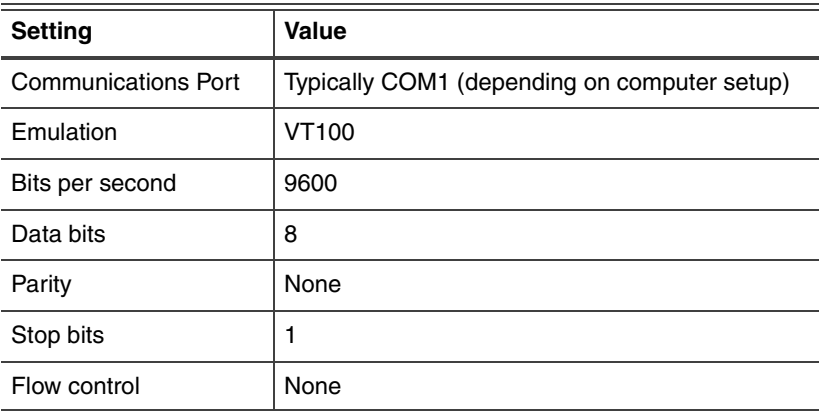

4. Press ENTER to establish a connection.

The unconfigured login prompt appears.

5. Proceed to ["Logging On and Configuring the Appliance" on page 40](#page-39-2).

### <span id="page-31-1"></span><span id="page-31-0"></span>**Configuring the Appliance External Bypass Unit**

**Introduction** The external bypass unit monitors the appliance and ensures that network traffic continues to pass ("fails open") if the appliance fails or loses power.

[Table 8](#page-31-2) outlines what you need to configure the external bypass unit:

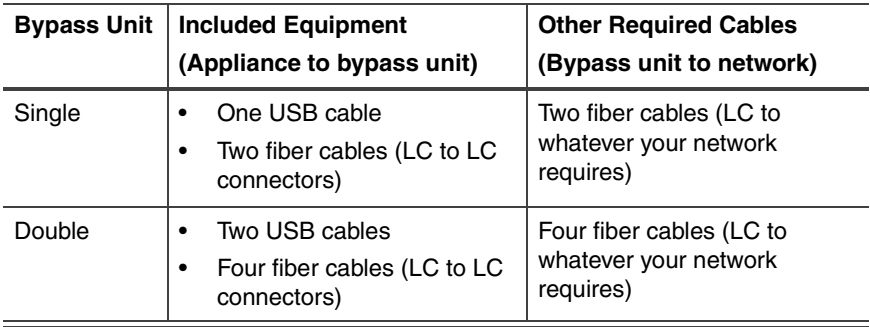

<span id="page-31-2"></span>Table 8: Items needed to configure the bypass units

#### **Configuring the Appliance External Bypass Unit**

#### **Configuration diagram**

[Figure 16](#page-32-0) illustrates bypass unit to appliance configuration.

**Note:** Internet Security Systems recommends that you place the bypass unit so that it faces the back of the rack. The front of the unit and the back of the appliance are now on the same side.

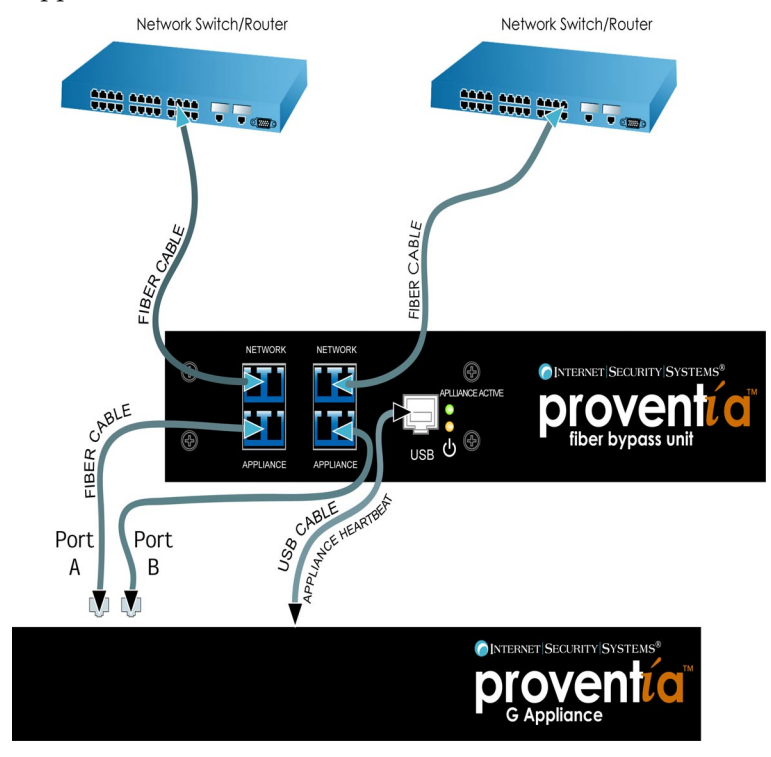

<span id="page-32-0"></span>**Figure 16:** Generic bypass unit to appliance configuration

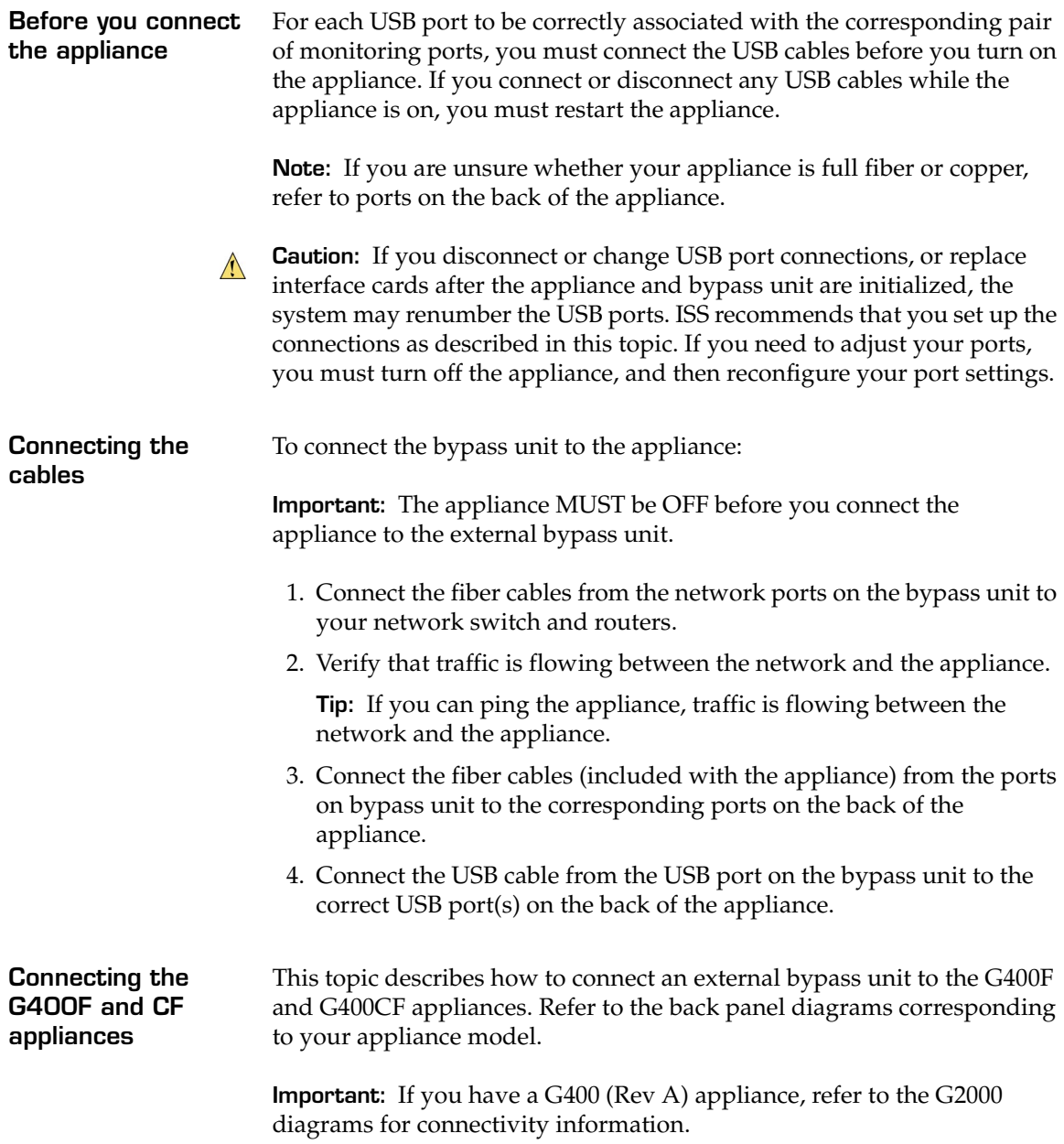

**Port configurations for the G400F** [Table 9](#page-34-0) indicates USB and monitoring port configurations to connect the external bypass unit to a G400F fiber appliance.

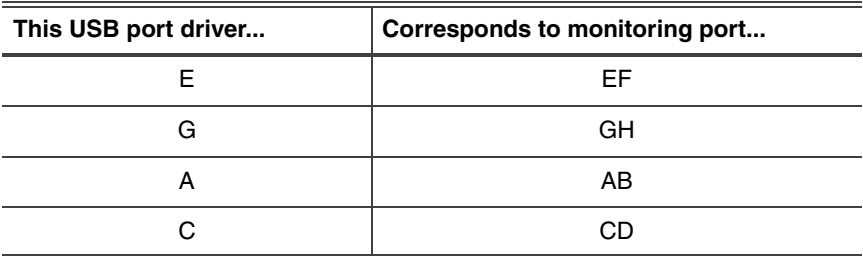

<span id="page-34-0"></span>**Table 9:** G400F USB port connections

**Port Configurations for the G400CF** [Table 10](#page-34-1) indicates USB and monitoring port configurations to connect an external bypass unit to a G400CF copper-fiber appliance.

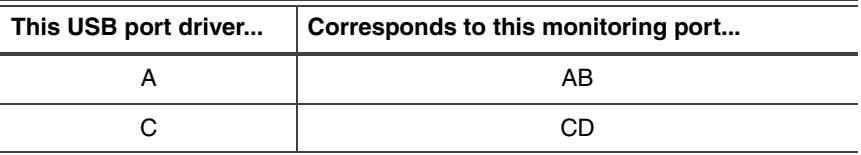

<span id="page-34-1"></span>**Table 10:** G400CF copper-fiber USB port configuration

#### **Connecting the G400 (Rev A) or G2000 Appliances**

Refer to your back panel diagrams for labels corresponding to the following tables.

**Port configurations for the G400F (Rev A) or G2000F** 

[Table 11](#page-34-2) indicates the USB and monitoring port configurations for connecting a G400F (rev A) or G2000F fiber appliance to the external bypass unit.

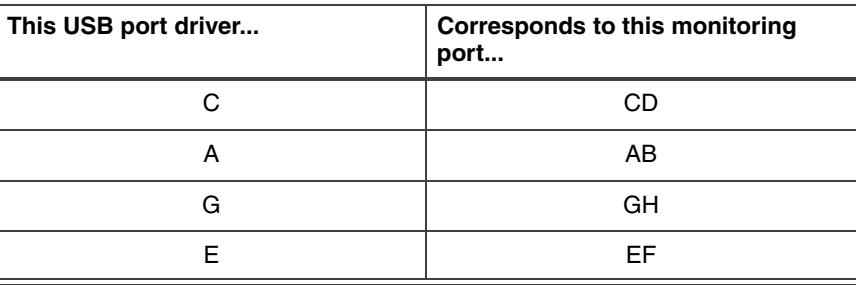

<span id="page-34-2"></span>**Table 11:** G400F (rev A) or 2000F USB port connections

**Proventia G Intrusion Prevention Appliance Quick Start Guide 35**

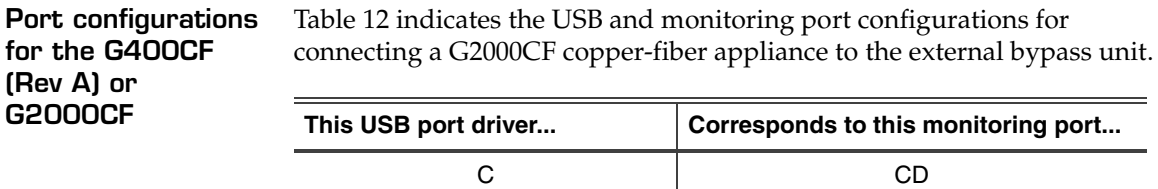

<span id="page-35-0"></span>**Table 12:** G400CF (rev A) or 2000CF (copper-fiber) USB port configuration

A AB

#### **Chapter 2**

# <span id="page-36-0"></span>**Configuring the Appliance**

#### <span id="page-36-1"></span>**Overview**

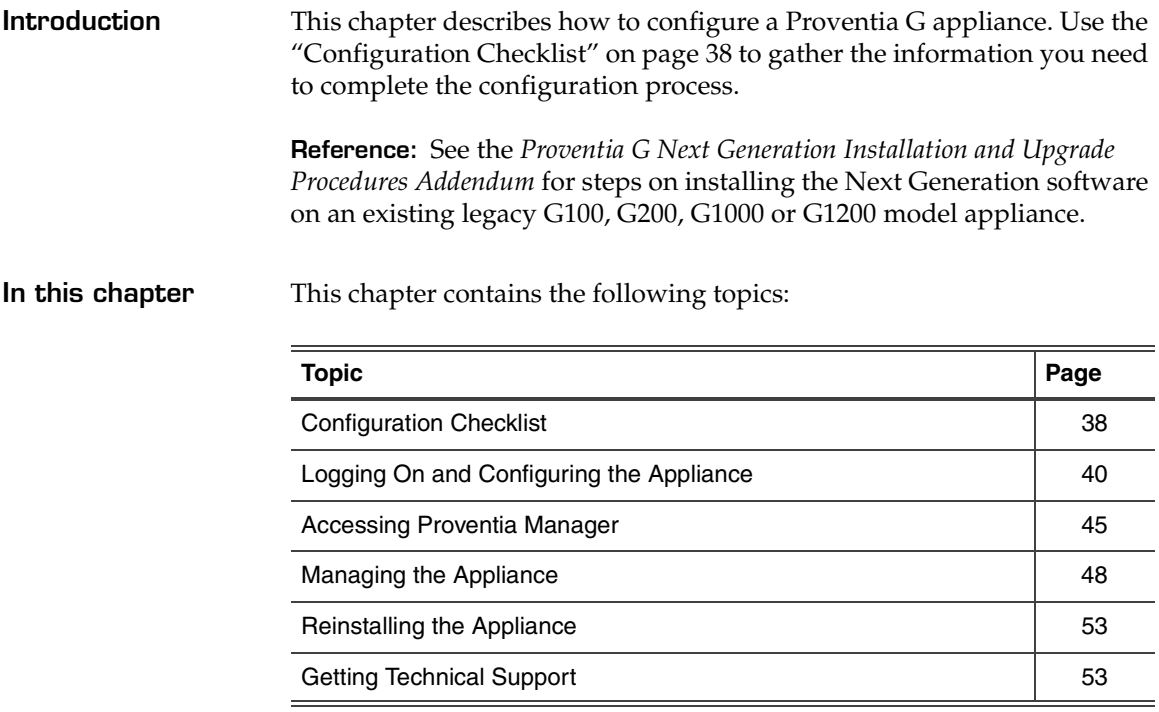

# <span id="page-37-1"></span><span id="page-37-0"></span>**Configuration Checklist**

**Required information checklist**

<span id="page-37-3"></span>Use the checklist in [Table 13](#page-37-2) to obtain the information you need to configure your Proventia G appliance.

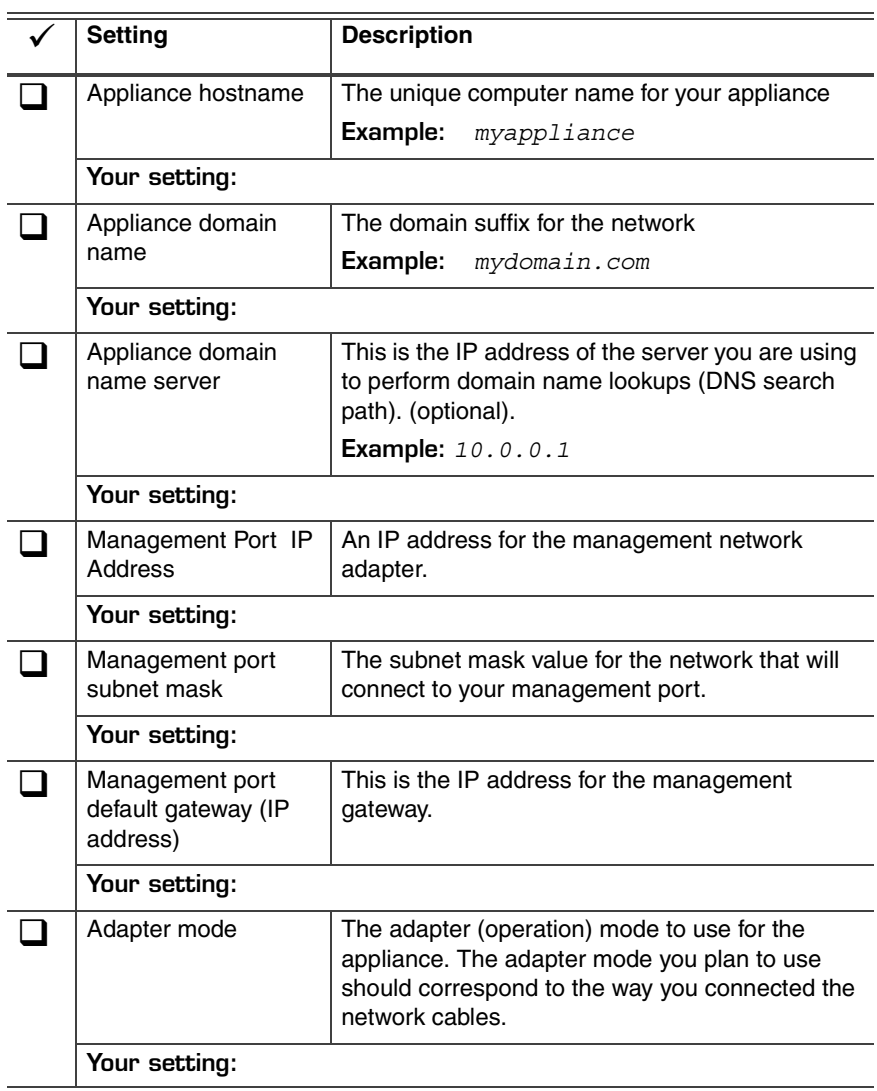

<span id="page-37-2"></span>**Table 13:** Checklist and worksheet for configuration information

#### **Determining the adapter mode**

<span id="page-38-3"></span>Determine the appliance adapter mode that suits your network configuration. You can select a different mode for each port pair. The three adapter modes are described in [Table 14.](#page-38-0)

<span id="page-38-6"></span><span id="page-38-5"></span>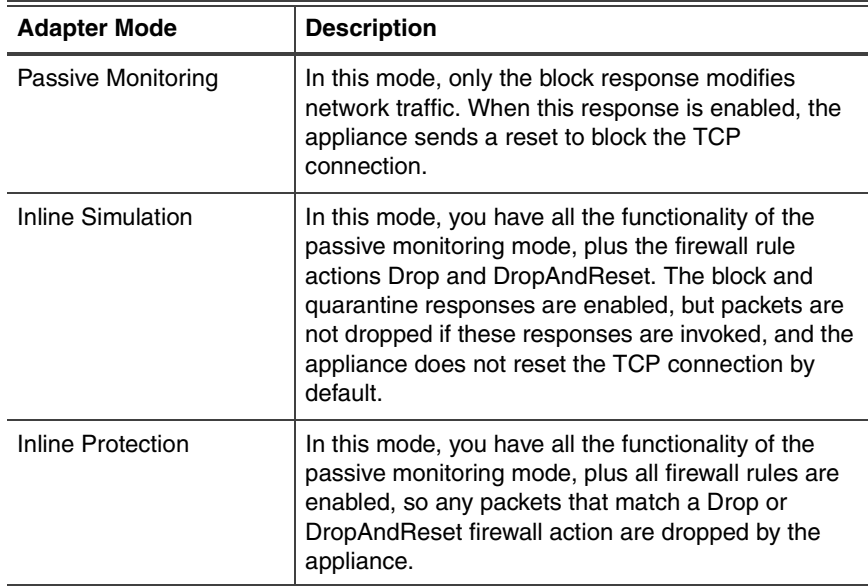

#### <span id="page-38-4"></span><span id="page-38-0"></span>**Table 14:** Adapter modes

#### **High availability appliance modes**

<span id="page-38-2"></span>During setup, you select one of the adapter modes described in [Table 14.](#page-38-0) For the G400 or G2000, you configure high availability (HA) through the Proventia Manager, as part of your appliance management configuration. [Table 15](#page-38-1) lists the available HA modes. See the *Proventia G Intrusion Prevention Appliances User Guide* or the Help for additional information.

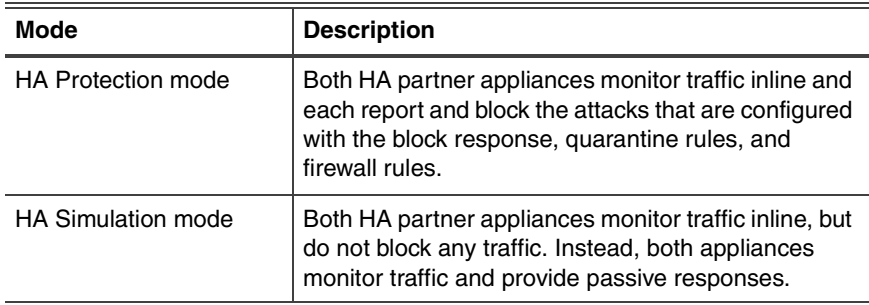

<span id="page-38-1"></span>**Table 15:** HA appliance modes

# <span id="page-39-2"></span><span id="page-39-0"></span>**Logging On and Configuring the Appliance**

<span id="page-39-4"></span><span id="page-39-3"></span><span id="page-39-1"></span>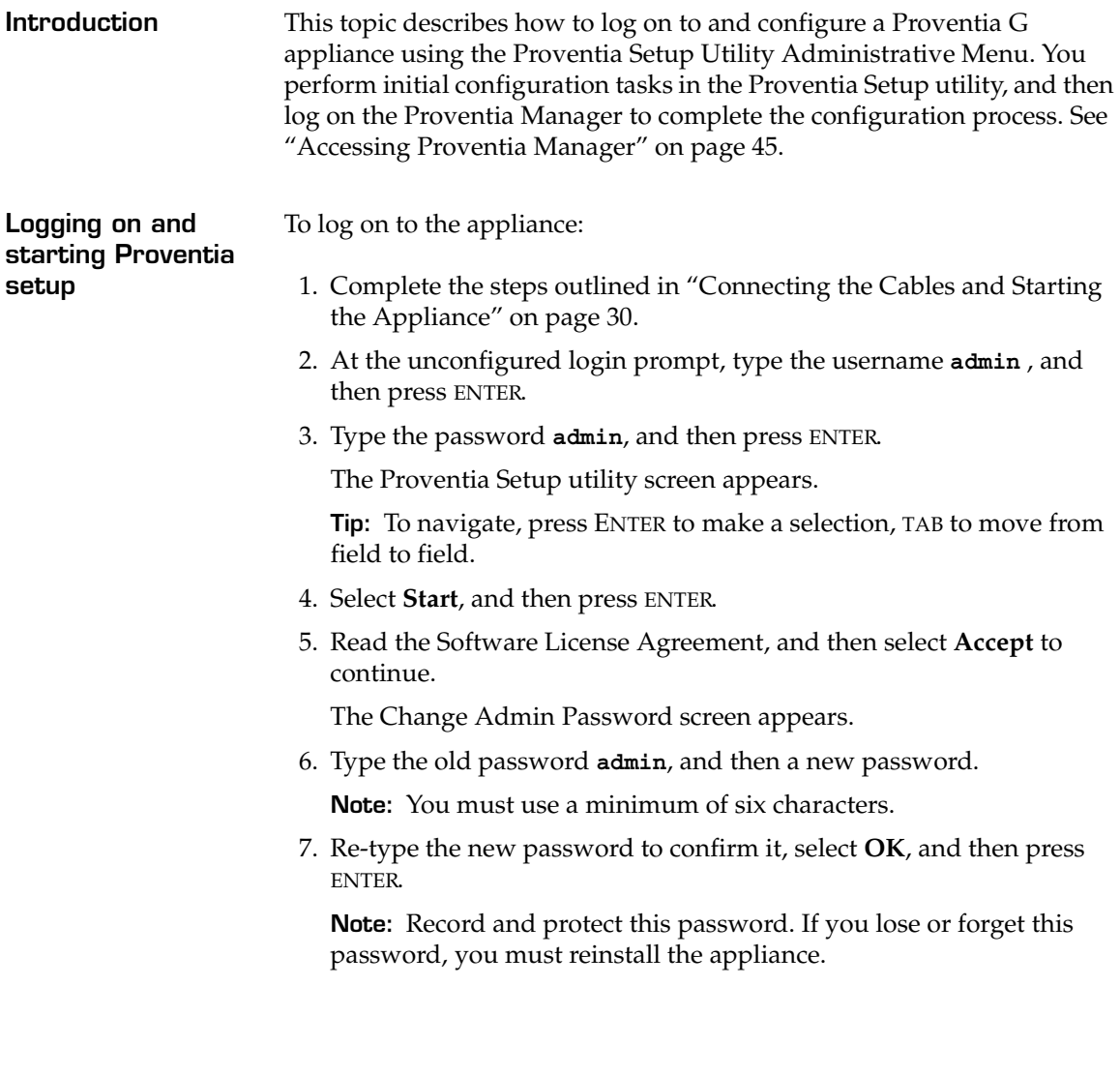

<span id="page-40-8"></span><span id="page-40-7"></span><span id="page-40-6"></span><span id="page-40-5"></span><span id="page-40-4"></span><span id="page-40-3"></span><span id="page-40-2"></span><span id="page-40-1"></span><span id="page-40-0"></span>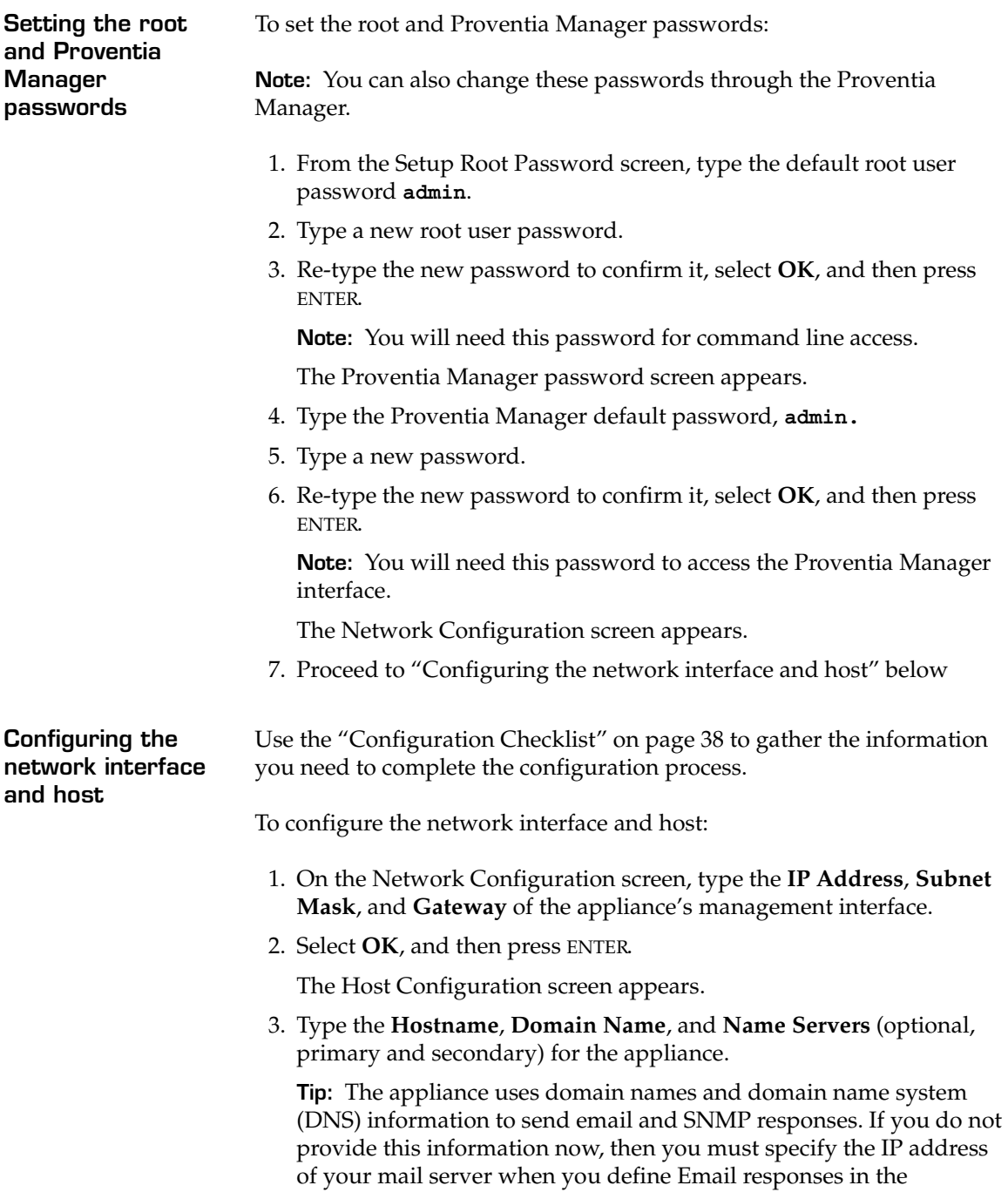

<span id="page-41-2"></span><span id="page-41-1"></span><span id="page-41-0"></span>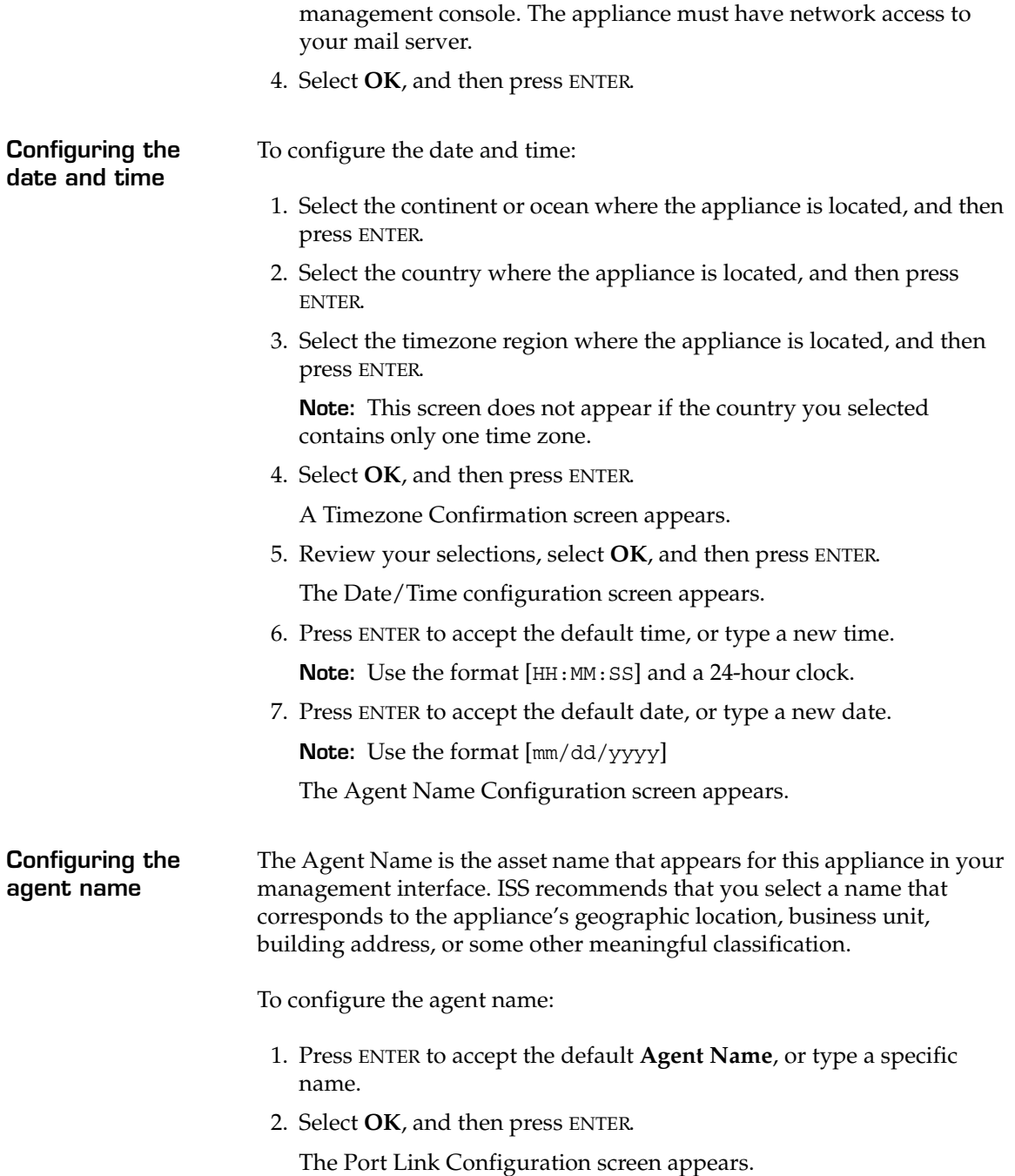

<span id="page-42-1"></span><span id="page-42-0"></span>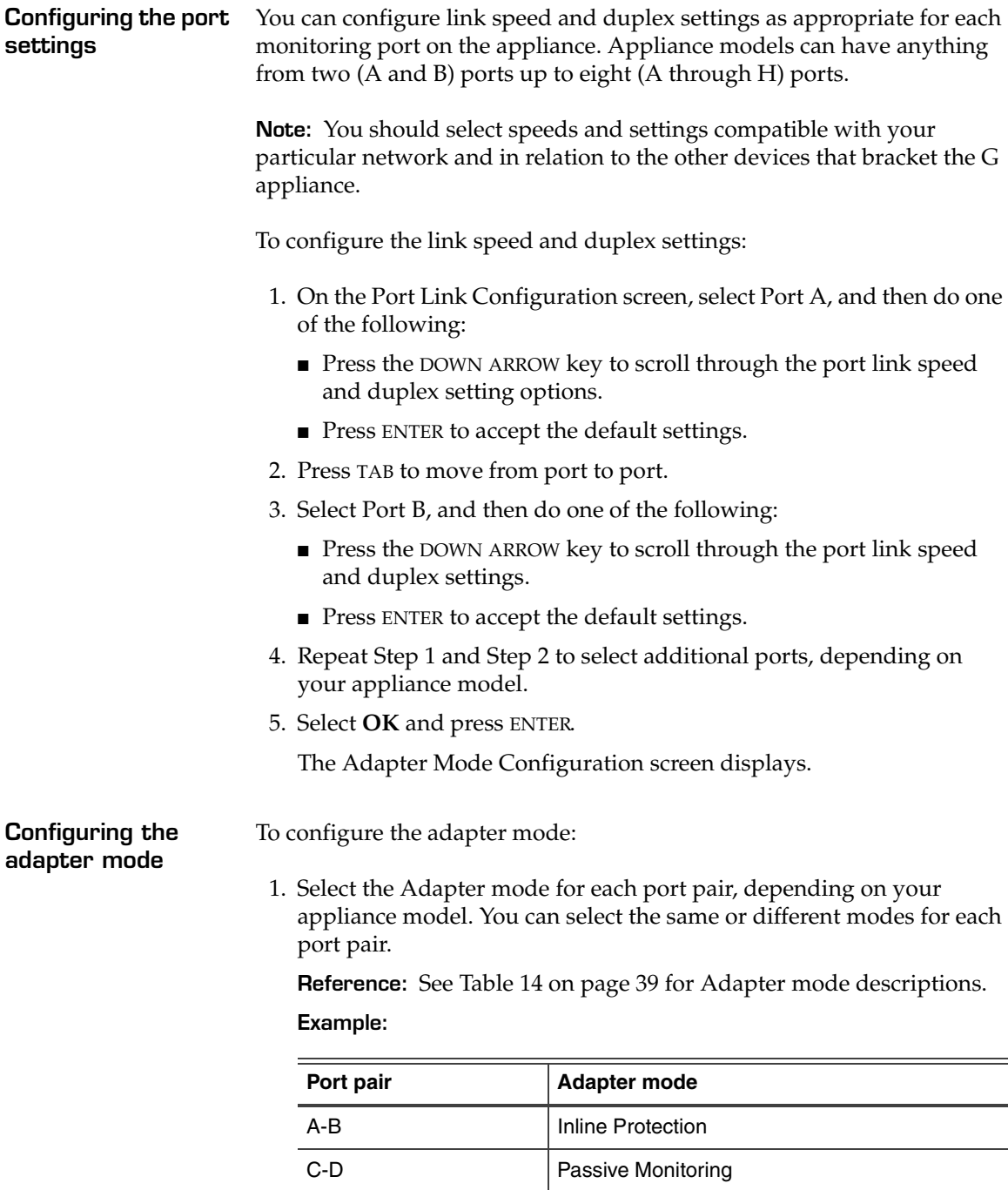

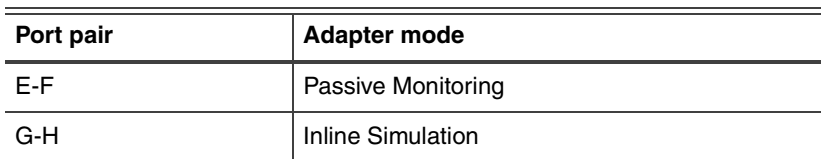

The Adapter Mode Confirmation screen appears.

**Caution:** When selecting the agent's adapter mode, you must  $\bigwedge$ physically configure the monitored network connection. If is it not configured correctly, the mode setting could have significant network implications.

> **Reference:** Refer to the Appliance Settings chapter of the *Proventia G Intrusion Prevention User Guide* for more information.

2. Select **OK**, and then press ENTER.

**Applying the settings and logging out**

<span id="page-43-0"></span>To apply your settings and exit:

1. On the Adapter Mode Configuration screen, press ENTER

A progress bar displays while the appliance applies your settings.

The log out screen displays, indicating that the configuration is complete.

2. Select **Logout**, and then press ENTER.

## <span id="page-44-1"></span><span id="page-44-0"></span>**Accessing Proventia Manager**

<span id="page-44-2"></span>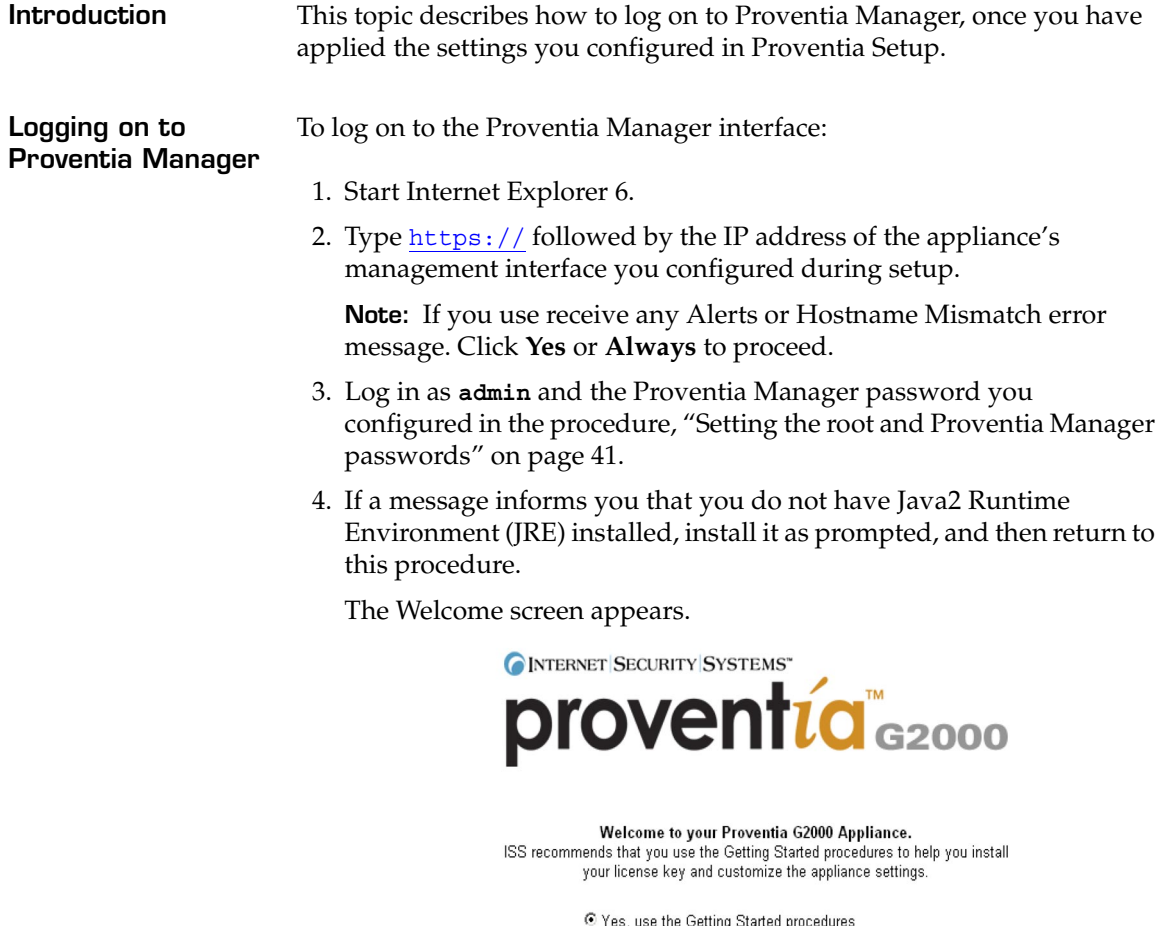

O No, continue without the Getting Started procedures\*

Launch Proventia Manager

\* If you want to review the Getting Started procedures in the future, open the Online<br>Help from any page in the Proventia Manager and click the "Getting Started" topic.

- 5. Do one of the following:
	- Select *Yes* to use the Getting Started procedures.
	- Select *No* to continue without using the Getting Started procedures.

**Note:** ISS recommends that you use the Getting Started procedures to help you customize the appliance settings. If this window does not appear, you can also access the Getting Started procedures from the Help.

6. Click **Launch Proventia Manager**.

The Proventia Manager Home page appears.

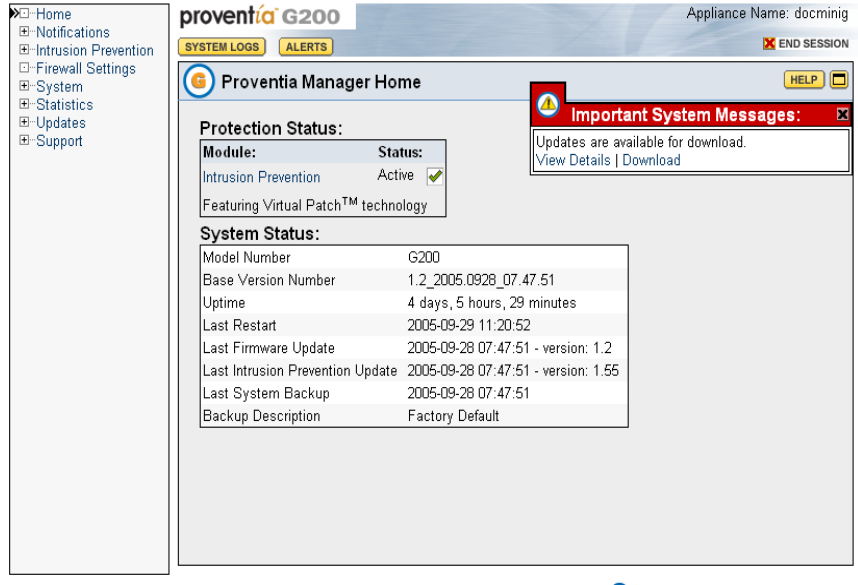

**CINTERNET SECURITY SYSTEMS\*** 

Copyright @ 2005 Internet Security Systems, Inc. All rights reserved worldwide.

<span id="page-46-0"></span>**Installing licenses and updates** You must install your license and apply updates before your appliance is fully operational.

To install licenses and updates:

- 1. Acquire your **Registration Number** from your sales representative.
- 2. Open another browser window and register at the ISS License Registration center:

https://www1.iss.net/cgi-bin/lrc

- 3. Locate and download the license key file from the ISS Registration Center, and then save it to your computer.
- 4. Return to Proventia Manager, and then go to **Important System Message**.
- 5. Click **Install License**. Click **Upload** and browse to where you saved the license key file.

The license is accepted and then the appliance serial number displays in the Status box.

- 6. **Update the appliance** to the latest available firmware and security content updates.
- 7. In the Navigation pane, click **Updates** to access the Updates Status Page**,** and then click **Find Updates**.
- 8. Click the **Download Updates** links associated with each update type. ISS recommends you download the **Security Updates** first, and then **Firmware Updates** second.

**Tip:** If you have trouble downloading updates, make sure your Internet connection is working properly.

9. After the Updates are downloaded, click **Install Updates**.

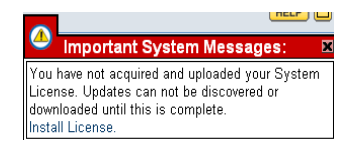

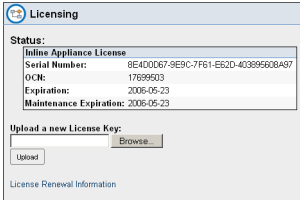

# <span id="page-47-0"></span>**Managing the Appliance**

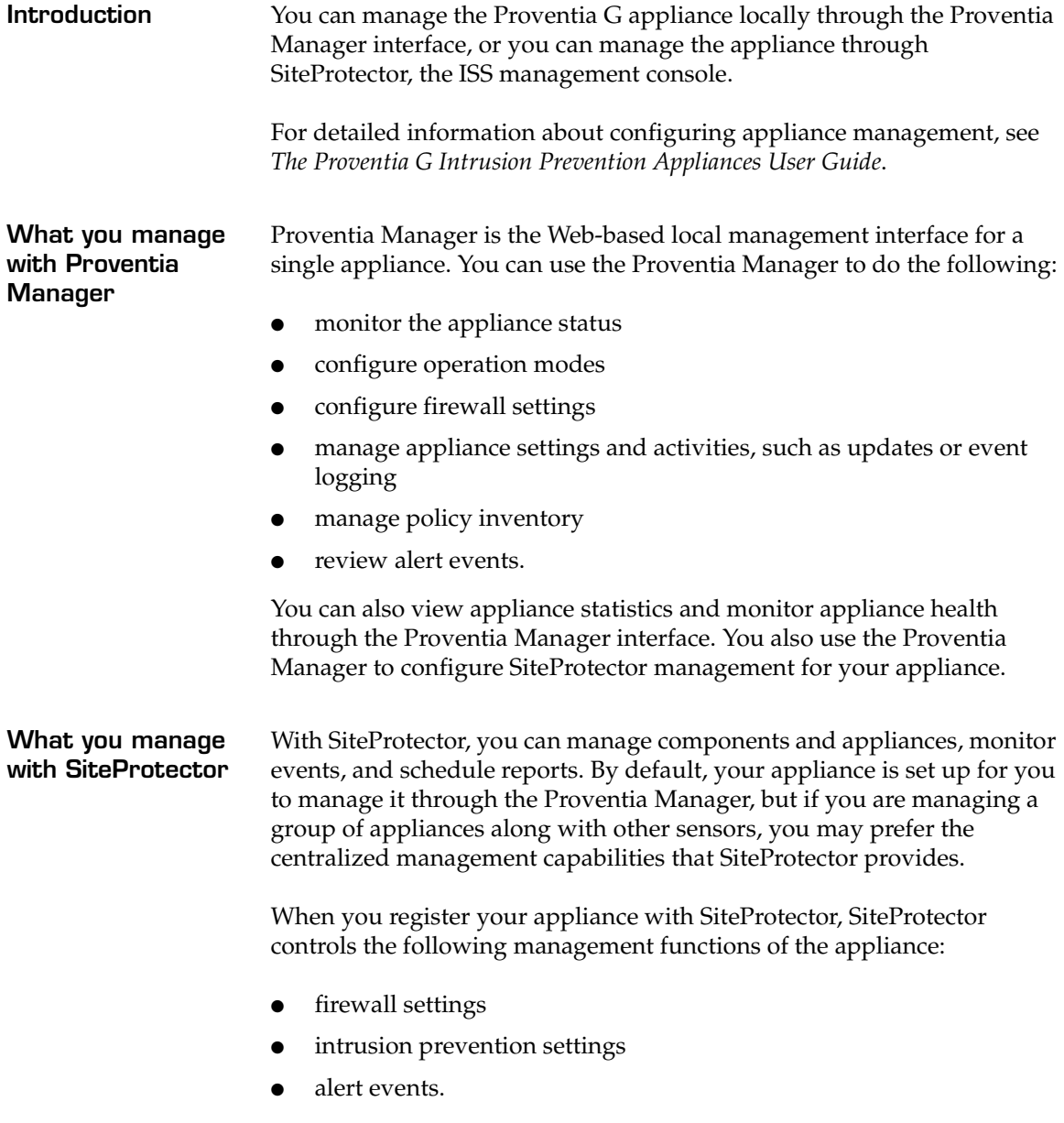

You can manage update and installation settings in Proventia Manager or in SiteProtector.

**Note:** When you register the appliance with SiteProtector, some areas of the Proventia Manager become read-only. When you unregister the appliance from SiteProtector, the Proventia Manager become fully functional again.

You manage the following local functions directly on the appliance, even when the appliance is registered with SiteProtector:

- enabling or disabling SiteProtector management
- viewing quarantined intrusions
- deleting quarantine rules.

#### **Chapter 2: Configuring the Appliance**

#### <span id="page-50-0"></span>**Reinstalling the Appliance**

**Introduction** This topic describes the process for reinstalling the Proventia G Intrusion Prevention Appliances.

> <span id="page-50-3"></span>**Caution:** Reinstalling restores the appliance to its original configuration  $\bigwedge$ and removes any customized settings.

**What you need** To reinstall a G appliance, you need the following:

- a computer to use as your configuration interface
- a *Proventia G Appliance Recovery CD* (model-specific)
- the IP address, subnet mask, and default gateway of the appliance's management interface.

**Reinstallation process task overview**

<span id="page-50-4"></span>To reinstall the appliance, follow the tasks in [Table 16.](#page-50-2) See the complete procedure in ["Reinstalling the appliance" on page 51:](#page-50-1)

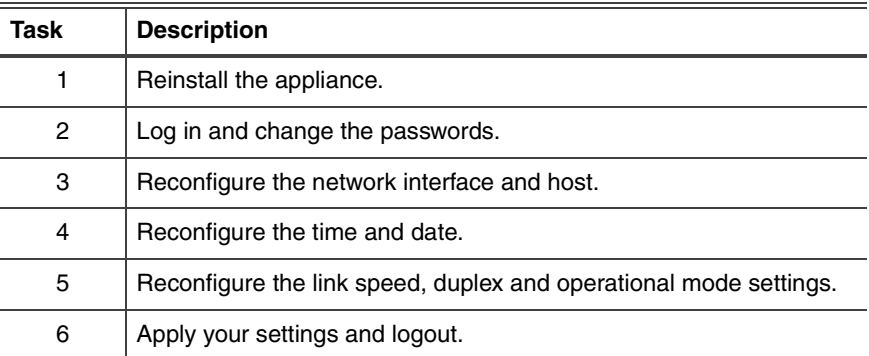

<span id="page-50-2"></span>**Table 16:** Reinstallation process

**Important:** After rebooting with the Recovery CD, the appliance reverts to the default login name and password, **admin/admin**.

<span id="page-50-1"></span>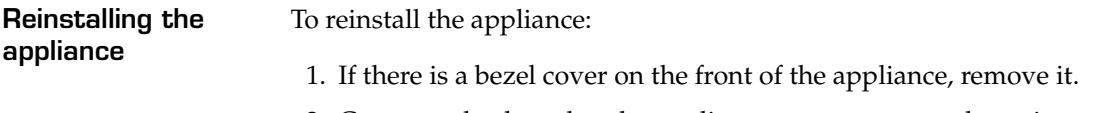

2. Connect a keyboard to the appliance or computer and monitor.

**Reference:** If using a computer, see ["Setting up terminal emulation"](#page-30-0)  [on page 31.](#page-30-0)

- 3. Place your model-specific *Proventia G Appliance Recovery CD* in the CD-ROM drive.
- 4. Restart the appliance.

**Tip:** You can manually turn the power off and on if the appliance is not recognizing the CD .

The appliance restarts

5. At the **boot:** prompt, type reinstall, and then press ENTER.

The appliance reloads the operating system, displays status messages, ejects the CD, and then reboots.

**Important:** Promptly remove the CD prior to the appliance restarting.

Wait for the appliance to completely finish the restart process.

- 6. At the unconfigured login prompt, enter the default username: **admin**
- 7. Enter the password, **admin**.

The Proventia Setup screen displays.

8. Perform the configuration steps as described in ["Logging On and](#page-39-0)  [Configuring the Appliance" on page 40](#page-39-0).

## <span id="page-52-1"></span><span id="page-52-0"></span>**Getting Technical Support**

<span id="page-52-2"></span>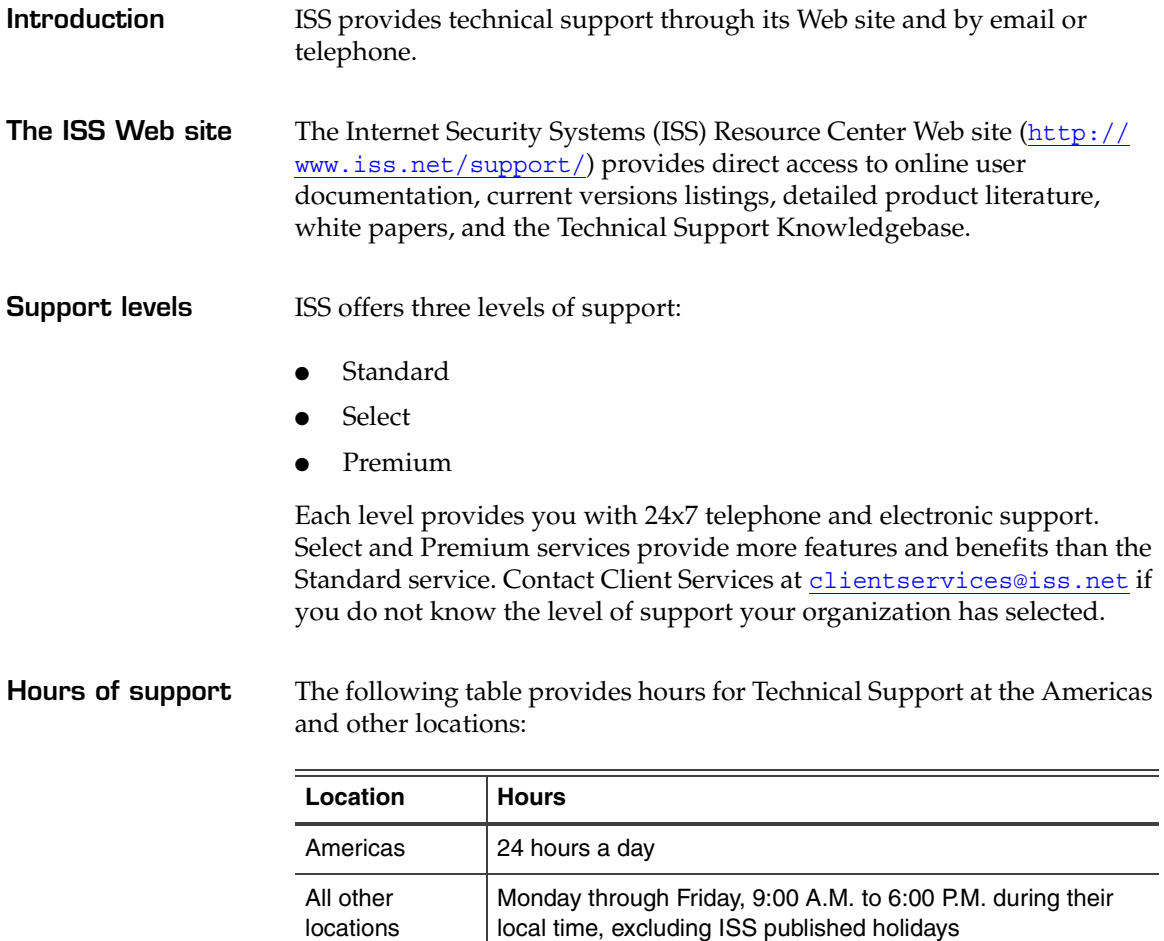

**Table 17:** Hours for technical support

**Note:** If your local support office is located outside the Americas, you may call or send an email to the Americas

office for help during off-hours.

**Contact information** The following table provides electronic support information and telephone numbers for technical support requests:

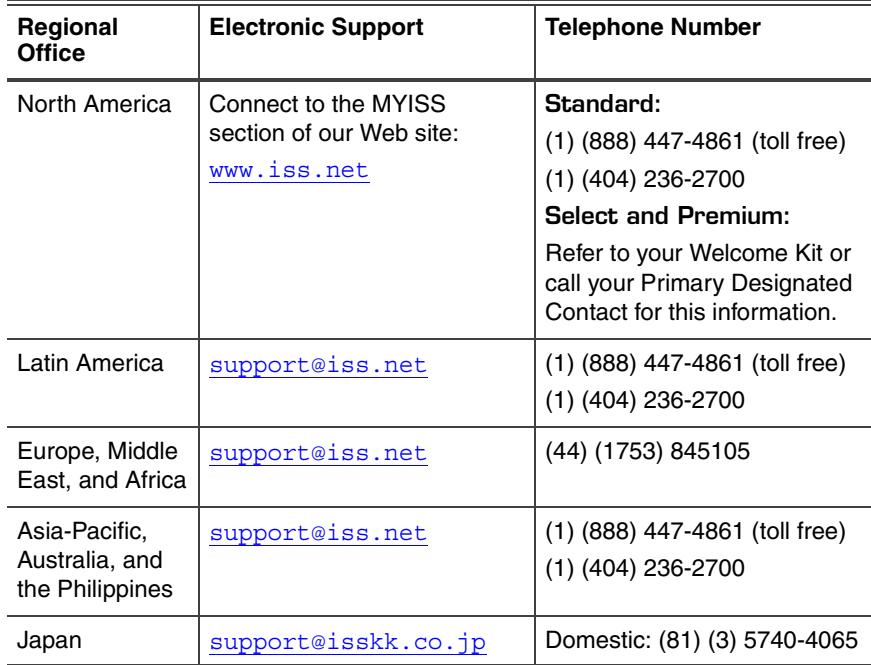

**Table 18:** Contact information for technical support

#### **Chapter 2: Configuring the Appliance**

# <span id="page-56-0"></span>**Index**

# **a**

AC power [15](#page-14-0) adapter modes HA [39](#page-38-2) non-HA [39](#page-38-3) agent name [42](#page-41-0) appliance accessing proventia manager [45](#page-44-1) logging on [40](#page-39-3) logging out [44](#page-43-0)

# **b**

bypass unit [26](#page-25-1)

# **c**

cabling guidelines [27](#page-26-1) checklist [38](#page-37-3) configuring agent name [42](#page-41-1) date and time [42](#page-41-2) link speed and duplex settings [43](#page-42-0) network interface [41](#page-40-3) port settings [43](#page-42-1) connecting the external bypass unit [25](#page-24-1)

# **d**

DC power [15](#page-14-1)

diagram G2000F back panel [25](#page-24-2) G400 back panel [22](#page-21-1) G400CF (revA) and G2000CF back panel [26](#page-25-2) G400CF back panel [23](#page-22-1) G400F (rev A) [25](#page-24-3) domain names [41](#page-40-4)

#### **e**

email responses [41](#page-40-5)

# **f**

fault LED [21](#page-20-0) front panel [12](#page-11-2), [20](#page-19-2)

# **g**

G400 (rev A) [22](#page-21-2)

# **i**

inline protection [39](#page-38-4) inline simulation [39](#page-38-5) Internet Security Systems technical support [53](#page-52-1) Web site [53](#page-52-2)

#### **Index**

# **l**

license file installing [40](#page-39-2) purchasing [40](#page-39-2) logging on and changing the admin password [40](#page-39-1)

# **n**

network cables [30](#page-29-2)

# **p**

passive monitoring [39](#page-38-6) passwords [41](#page-40-6) power connectors [30](#page-29-3) Proventia setup utility [40](#page-39-4)

## **r**

rack mounting procedures [7](#page-6-1) reinstalling [51](#page-50-3) process [51](#page-50-4) related publications [8](#page-7-0)

### **s**

serial cable [31](#page-30-1) setting the root and Proventia Manager passwords [41](#page-40-7) setup process [9](#page-8-1) SNMP responses [41](#page-40-8)

# **t**

technical support, Internet Security Systems [53](#page-52-1) terminal emulation [31](#page-30-2)

tool-less slide rail kit [7](#page-6-2)

## **w**

Web site, Internet Security Systems [53](#page-52-2)